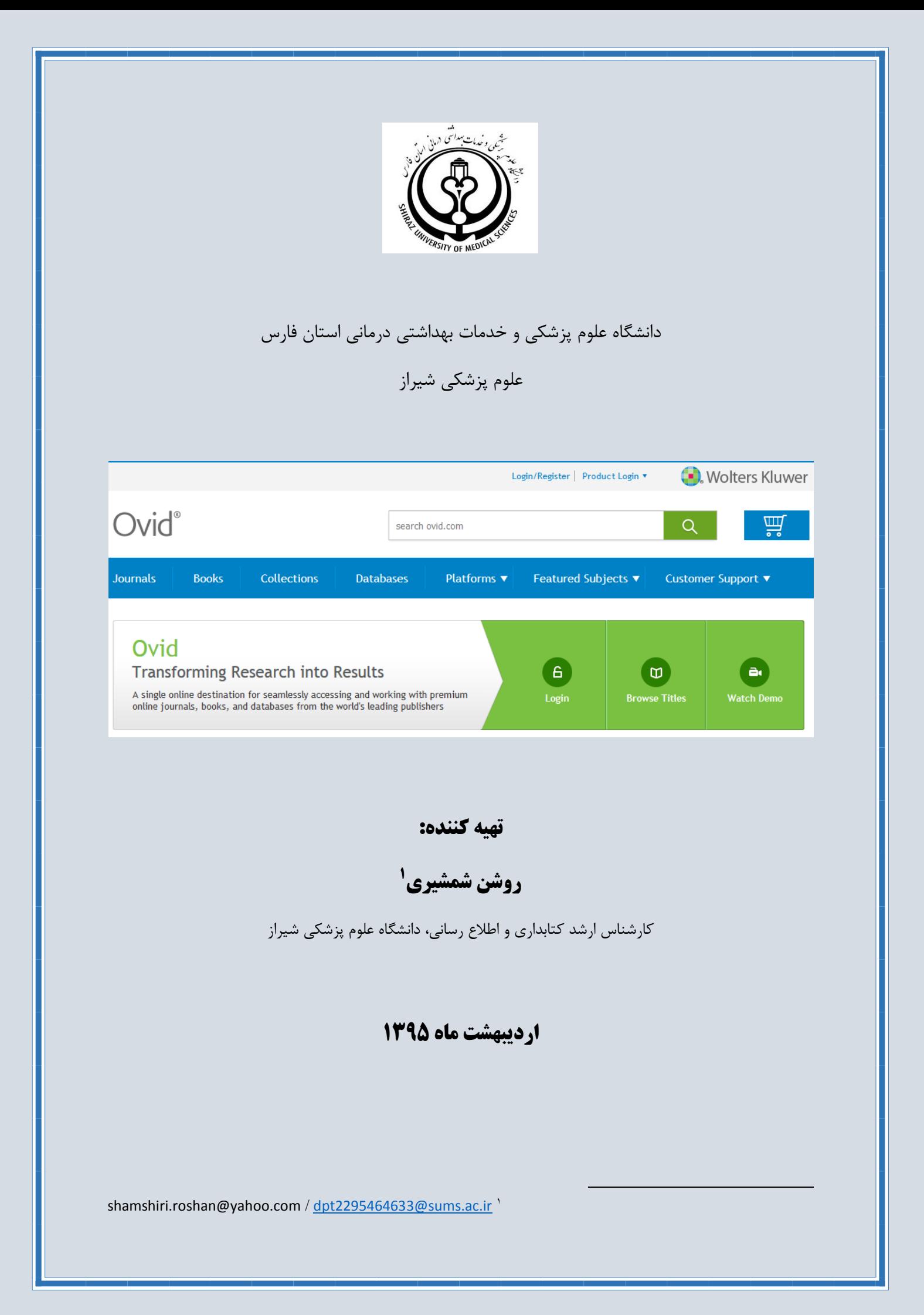

## فهرست مطالب

# صفحه عنوان Table of Contents

Ovid یکی از اولین پایگاههاي تجاري دنیا در امر گسترش سریع اطالعات و رفع نیازهاي اطالعاتی الکترونیکی در زمینه هاي علوم زیستی، بهداشت و پزشکی است. کتابخانه ها، محققان، پزشکان، مراکز بیوتکنولوژي، مراکز تحقیقاتی، بیمارستانها، دانشجویان رشته هاي مختلف از آن استفاده می کنند. Ovid متعلق به شرکت Health Kluwer Wolters می باشد که دسترسی به محتواي 1300 ژورنال و بیش از 5400 کتاب را از 145 بانک اطالعاتی امکان پذیر ساخته است.

#### <span id="page-2-1"></span>**ورود به محیط جستجوي Ovid**

- 1- آدرس روبرو را در Address Bar مرورگر وارد نمایید: http://ovidsp.ovid.com/autologin
- -2 در سایت کتابخانه الکترونیک دانشگاه به آدرس ir.ac.sums.dlibrary ، لینک Ovid قرار داده شده است، روي آن کلیک کنید.

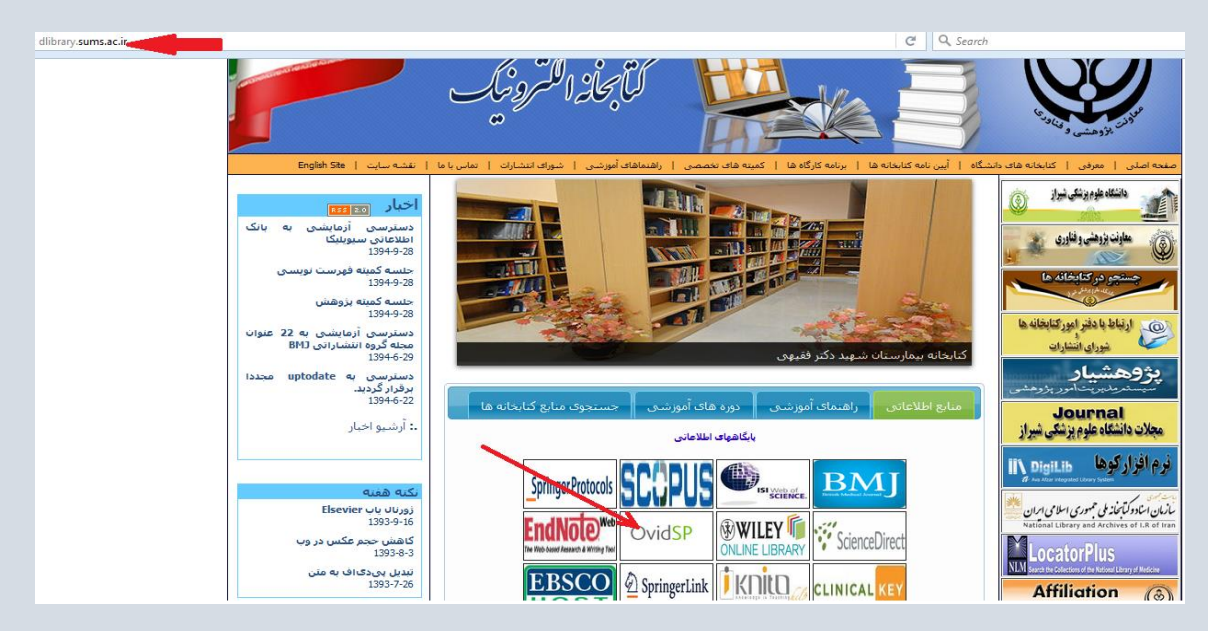

#### <span id="page-2-2"></span>**انتخاب پایگاههاي اطالعاتی** Ovid **جهت جستجو**

پس از ورود به محیط جستجوي Ovid ، صفحه اصلی آن مطابق تصویر زیر نمایان می شود. در این صفحه می توانید با تیک زدن در چک باکس پایگاههاي فهرست شده، یک یا چند پایگاه مورد نظر خود را جهت جستجو انتخاب نمایید. توضیحات مربوط به محتواي هریک از پایگاههاي موجود را با کلیک روي عالمت که در جلو عنوان هر پایگاه قرار دارد به دست می آورید.

#### <span id="page-2-0"></span>**مقدمه**

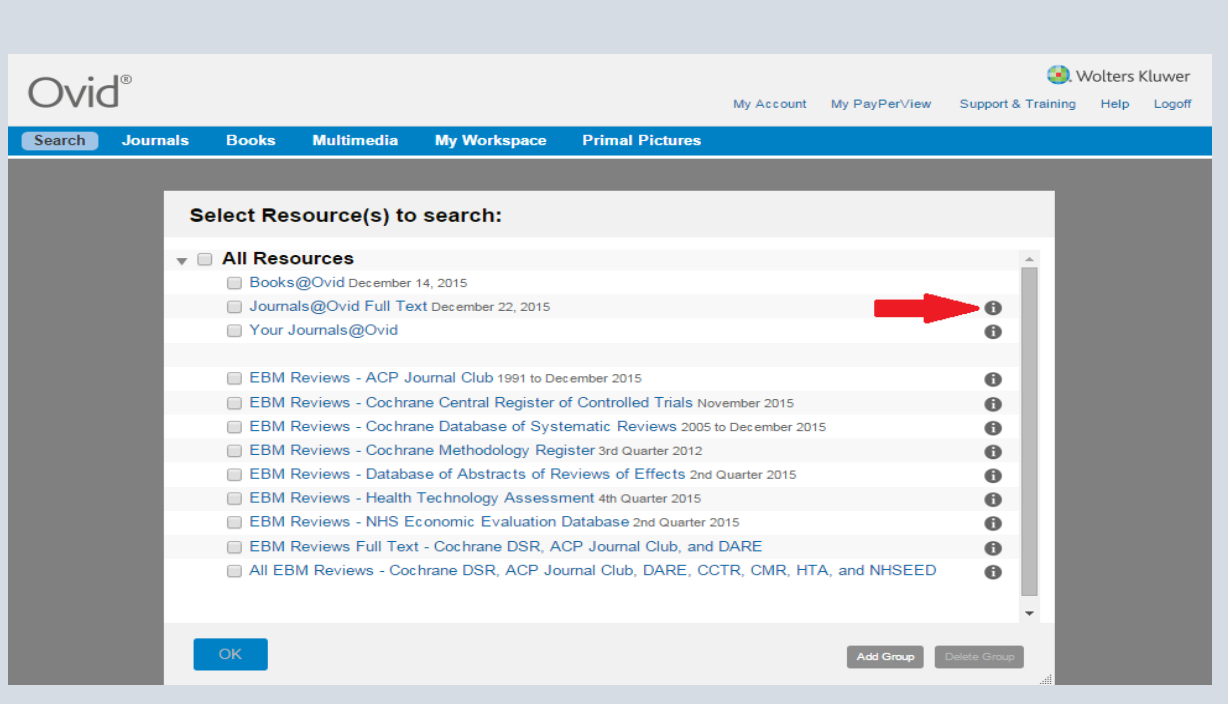

بعد از این که پایگاههاي مورد نظر انتخاب شد، می توانید جستجو را آغاز کنید . فهرست بانک هاي انتخابی نیز در این صفحه نمایش داده می شود که با دکمه Hide می توانید آنها را پنهان نمایید. همچنین در صفحه Search با کلیک بر روي change می توانید به صفحه انتخاب پایگاه برگشته و بانک اطالعاتی مورد نظر خود را تغییر دهید.

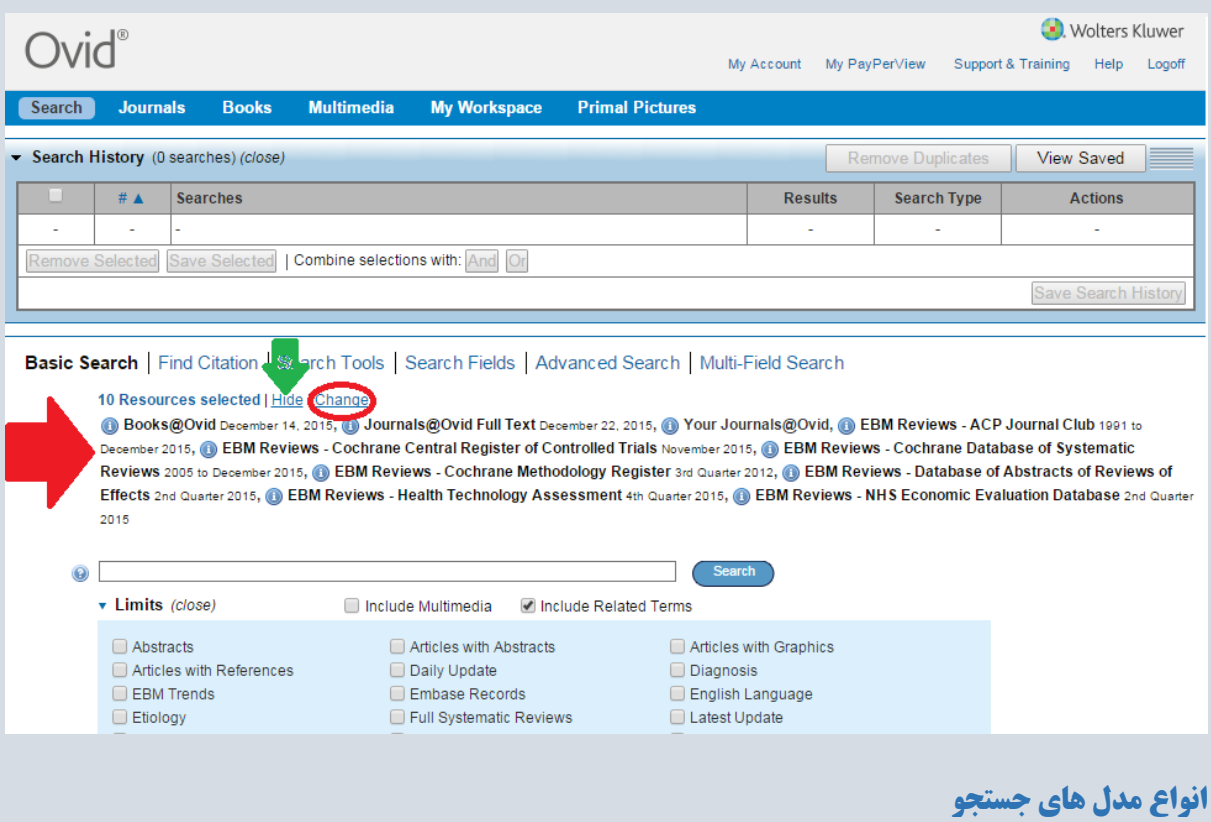

<span id="page-3-0"></span>پس از ورود به صفحه اصلی جستجو در نوار آبی باالي صفحه انواع جستجو را مشاهده می کنید. که در این راهنما تک تک آنها معرفی می شوند.

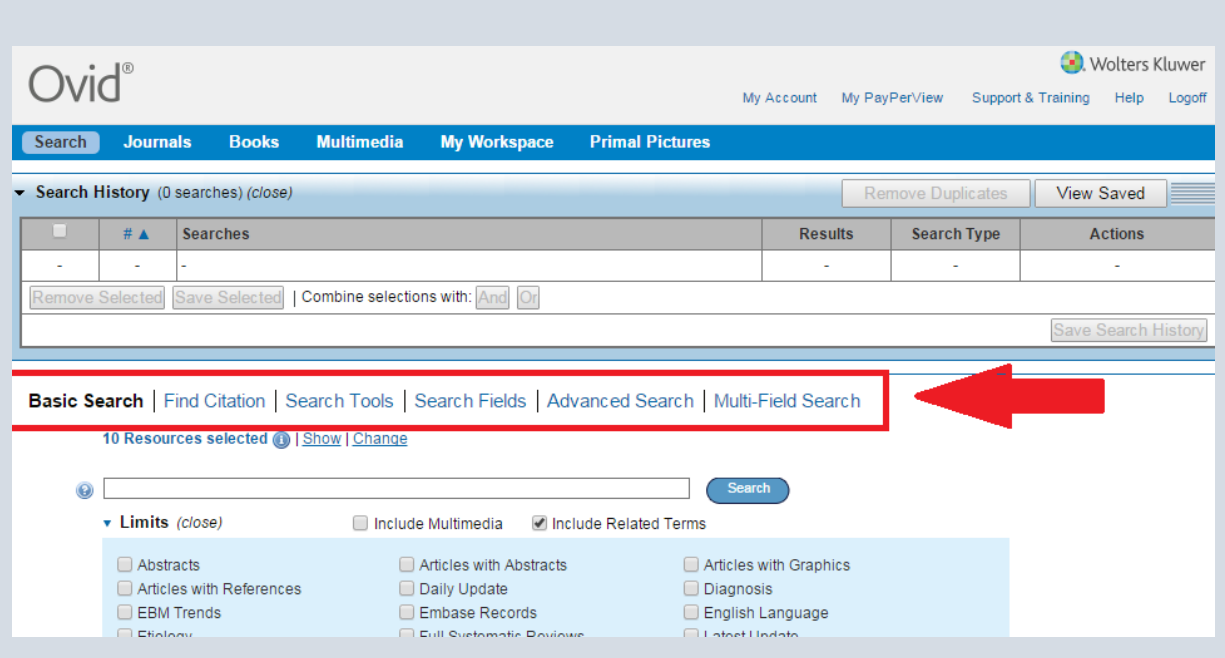

## <span id="page-4-0"></span> **:Basic Search**

اولین و ساده ترین بخش جستجو در Ovid است که در کوتاهترین زمان ممکن بیشترین نتایج را بازیابی می کند. شامل باکس جستجو و تعدادي محدود کننده است. با انتخاب گزینه "Terms Related Include "عالوه بر کلید وازه وارد شده ، وازه هاي مرتبط با آن نیز جستجو خواهند شد. در این شیوه جستجو امکان استفاده از عملگرهاي بولین در ترکیب کلید واژه ها وجود ندارد. می توان عنوان کامل و دقیق یک مدرک را داخل گیومه در باکس جستجو وارد نمود تا دقیقاً همان مدرک بازیابی شود.

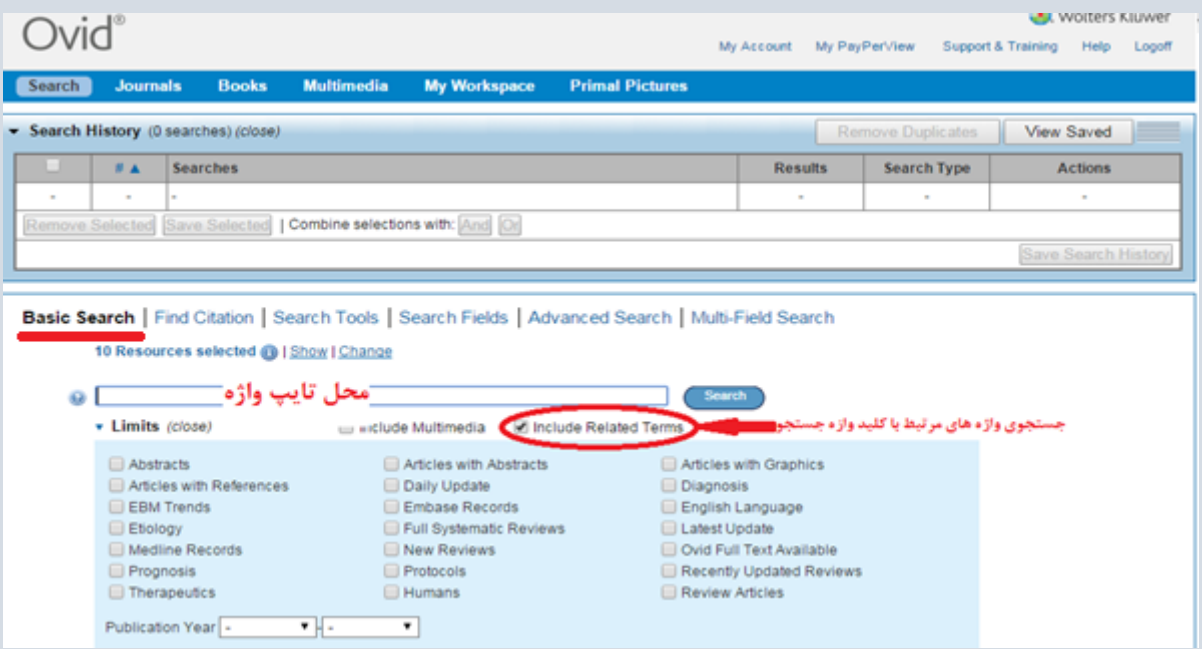

سایر مدل هاي جستجو ، نوعی جستجوي پیشرفته محسوب می شوند که قابلیتهاي بیشتري نسبت به جستجوي ساده یا همان Basic search دارند.

## <span id="page-5-0"></span>**:Find Citation**

چنانچه اطالعات ناقصی در مورد یک منبع اطالعاتی خاص داشته باشید - مثالً یک کلمه از عنوان یک مقاله یایک ژورنال، 2 بخشی از نام نویسنده، یا DOI - می توانید از این شیوه جستجو استفاده نمایید. هر چه اطالعات کاملتر باشد تعداد نتایج بازیابی شده کمتر و دقیقتر خواهد بود.

با تیک زدن در چک باکس Name Truncate در مورد عنوان ژورنال یا نام نویسنده امکان استفاده از فرمان کوتاه سازي 3 وجود دارد.

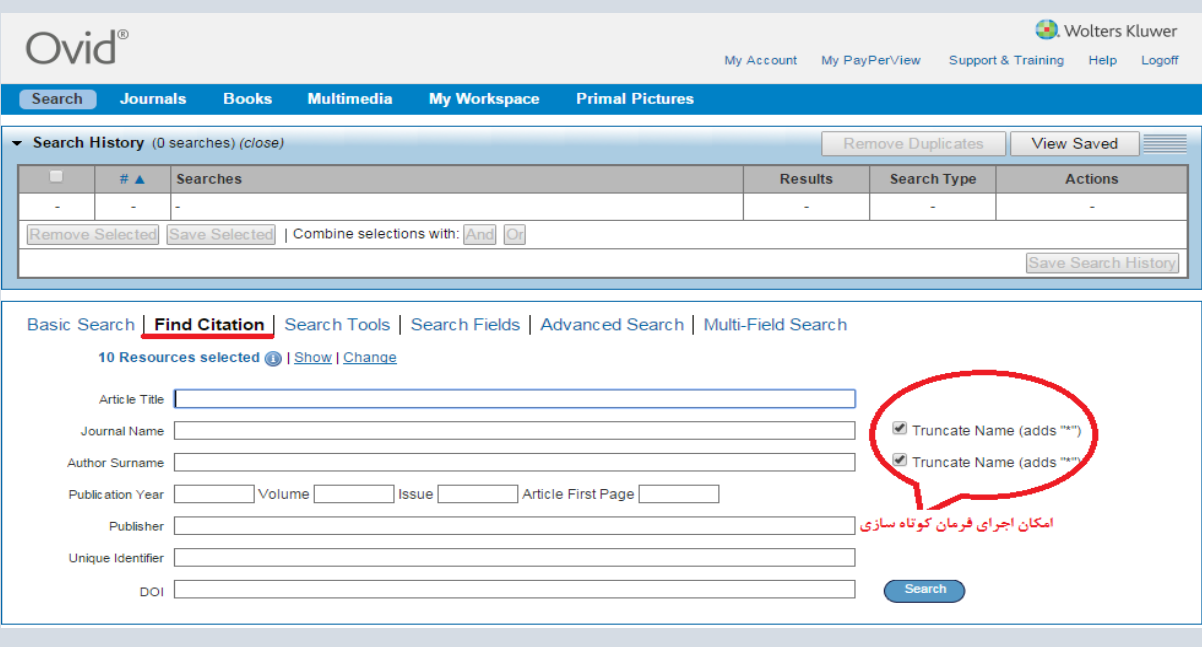

#### <span id="page-5-1"></span>**:Search Tools**

استفاده از این مدل جستجو به شما امکان می دهد که اطالعات بیشتري درباره کلید وازه هاي مورد استفاده خود به دست آورید. این بخش بر اساس سرعنوان هاي پزشکی مش تنظیم شده است و به شما امکان می دهد که جستجوي خود را به صورت موضوعی و مطابق با سرعنوان هاي پزشکی مصطلح و واژگان کنترل شده انجام دهید.

 $^{\prime}$ . Digital Object Identifier  $^{\circ}$ .Truncation

 $\overline{a}$ 

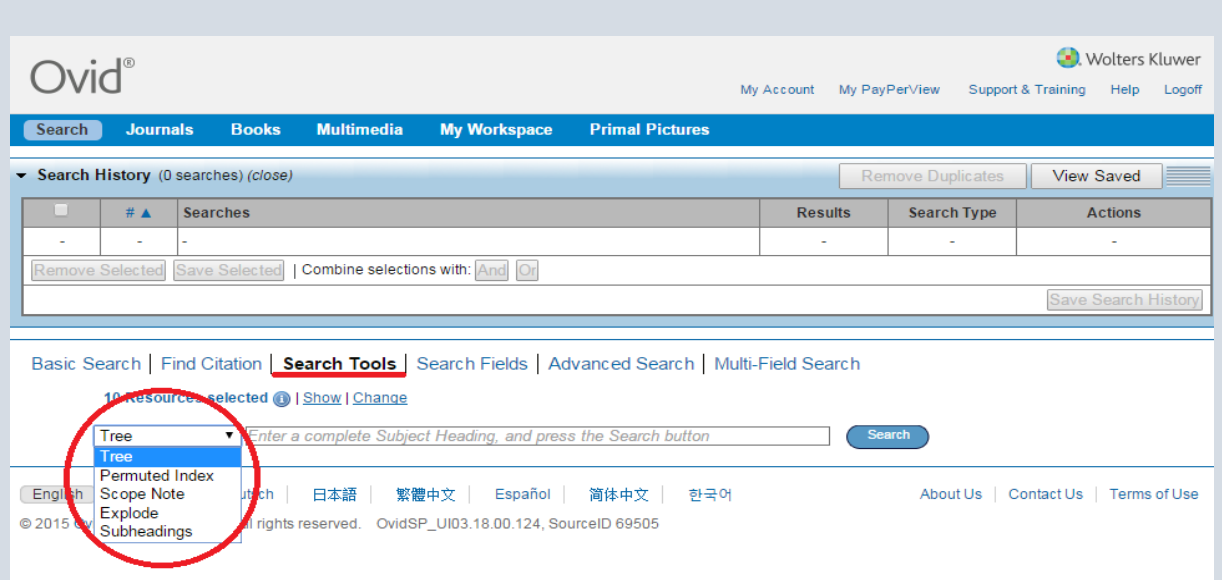

در کنار باکس جستجو یک منوي کشویی وجود دارد که گزینه هاي این منو عبارتند از:

Tree: این ابزار به شما امکان می دهد که سرعنوان مورد نظر خود را در ساختار سلسله مراتبی (درختواره) مش مشاهده کنید. به این ترتیب شما می توانید سرعنوان هاي عام تر و خاص تر مرتبط را نیز در اختیار داشته باشید. بعالوه می توانید تعداد مدارک موجود در پایگاه Ovid را بر اساس هر سرعنوان موضوعی در مقابل آن مشاهده کنید. براي انجام جستجو بر اساس Tree در باکس جستجو حتماً باید یک سرعنوان موضوعی وارد شود نه هر کلید وازه اي. در تصویر زیر سرعنوان Neoplasms نمایش داده شده است. سرعنوانهاي قبل از آن عامتر و سرعنوانهاي که زیر آن قرار دارند خاص تر هستند.

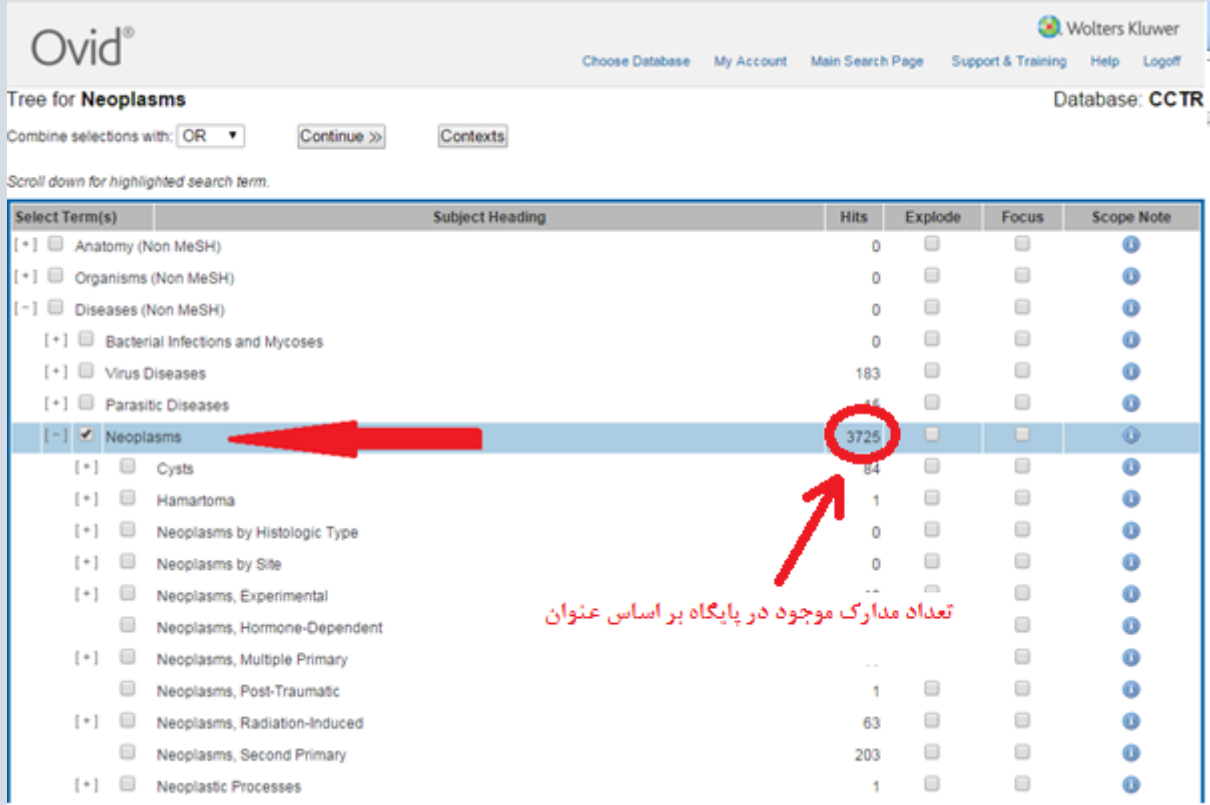

#### <span id="page-7-0"></span>:Permuted Index

به شما امکان می دهد که تک واژه جستجوي خود را در محتوایی از واژه هاي مشابه، مرتبط و مقلوب مشاهده کنید. در این حالت، وقتی یک تک واژه را جستجو می کنیدشما فهرستی الفبایی از کلیه واژگان و عباراتی را خواهید داشت که کلمه مورد جستجوي شما بخشی از آنهاست. ممکن است این عبارت یک سرعنوان موضوعی باشد که به صورت لینک ظاهر می شود و یا یکی از عبارات غیر مصطلح باشد که در این صورت با فونت تیره و بدون هایپر لینک نمایان می شود و در زیر هر کدام، سرعنوان پذیرفته شده مربوطه با استفاده از ارجاع"See "و به صورت هایپرلینک ذکر می شود.

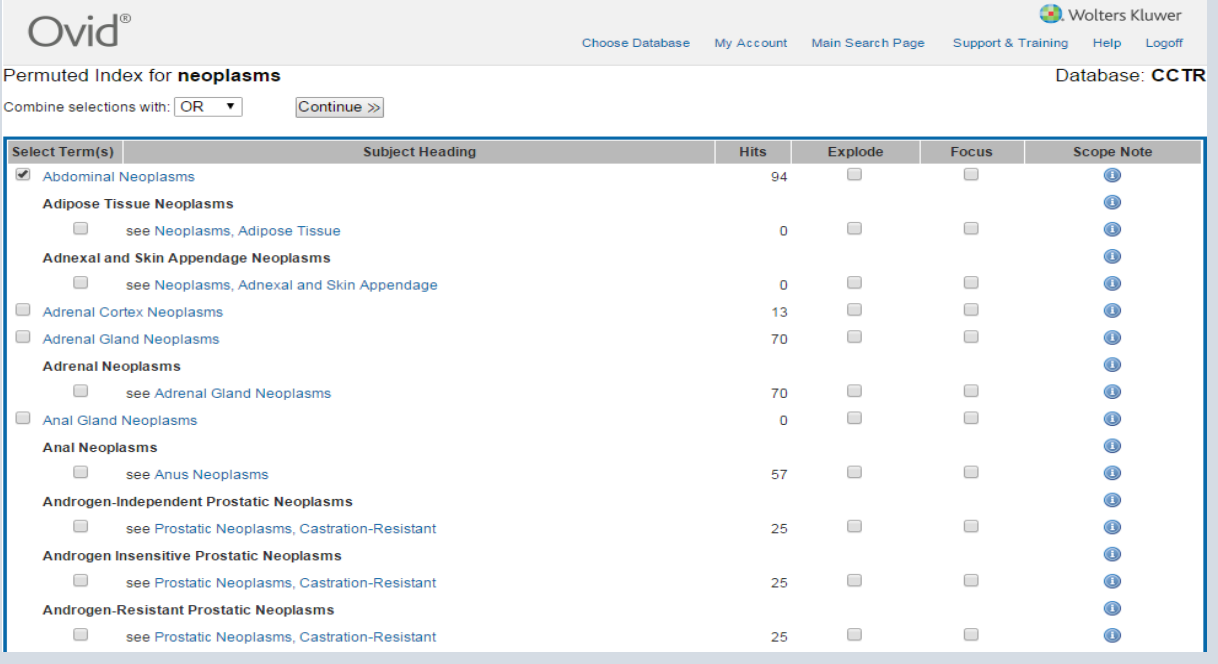

#### <span id="page-7-1"></span>:Scope Note

اطالعاتی درباره واژه ایندکس شده نظیر معناي واژه و کاربرد آن، کلمات مترادف و هم معنا را ارائه می کند و در پیدا کردن سایر موضوعات به شما کمک می کند. براي استفاده از این گزینه باید یک سرعنوان موضوعی مصطلح وارد باکس جستجو کنید و از منوی سمت چپ Scope Note ,ا انتخاب کنید.

#### <span id="page-7-2"></span>:Explode

نتایج جستجوي واژه را با در نظر گرفتن موضوعات خاص مرتبط، گسترش می دهد. عالوه بر سرعنوان مصطلح مورد جستجو کلیه زیر عنوانها و زیر موضوعات آن سرعنوان موضوعی نیز مورد جستجو قرار می دهد.

#### <span id="page-7-3"></span>:Subheading

کلیه جنبه هاي گوناگون کلمه مورد جستجو را نمایش می دهد که می توان موارد مورد نیاز را انتخاب و با واژه هاي اصلی ترکیب کرد. به عنوان مثال اگر کلمه مورد نظر شما یک بیماري باشد Subheading هاي آن شامل تشخیص، درمان، داروهاي مربوط و... می باشد.

## <span id="page-8-0"></span>**:Search Fields**

با استفاده از این بخش شما می توانید کلیه زمینه هاي ایندکس شده در پایگاه Ovid را مشاهده کنید.

Basic Search | Find Citation | Search Tools | Search Fields | Advanced Search | Multi-Field Search

مثالً عبارتscience medical of university Tehran را در باکس جستجو وارد می کنید و فیلد institution را تیک میزنید به این ترتیب کلیه مدارکی که توسط این دانشگاه تولید شده و در پایگاه موجود هستند بازیابی می شوند.

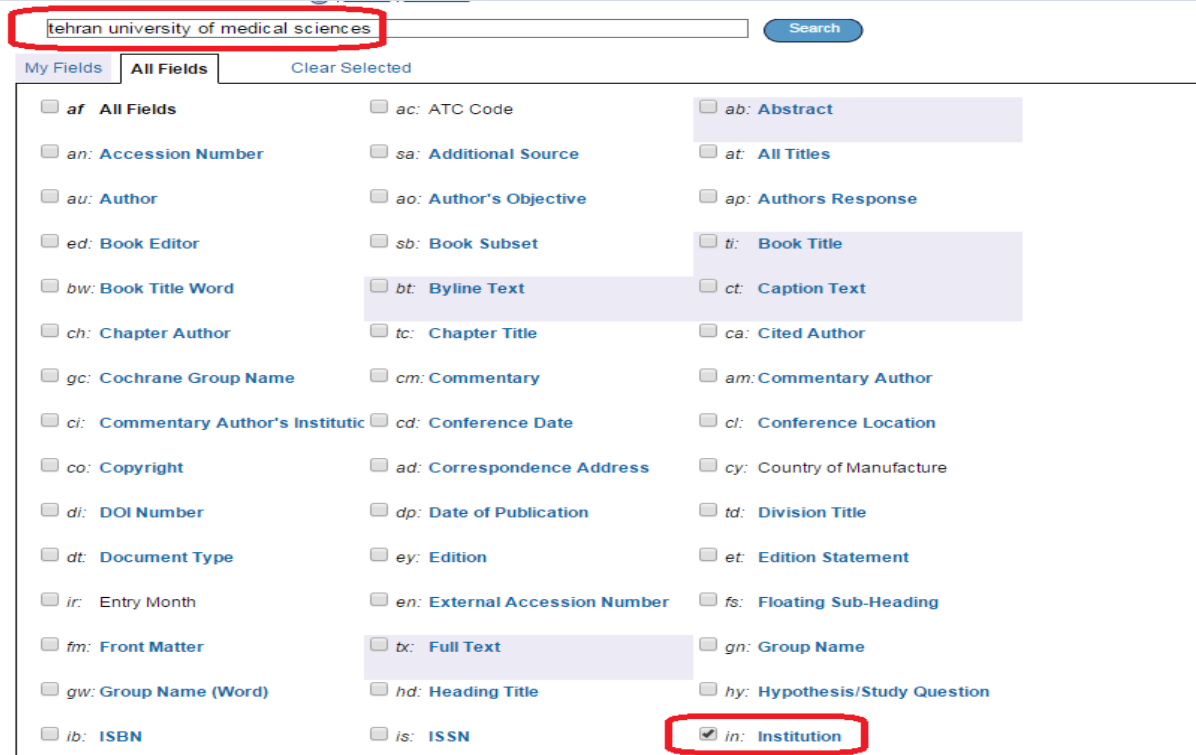

## Search Advanced: در این مدل جستجو امکان جستجوي وازه در 4 زمینه عمومی و معمول وجود دارد.

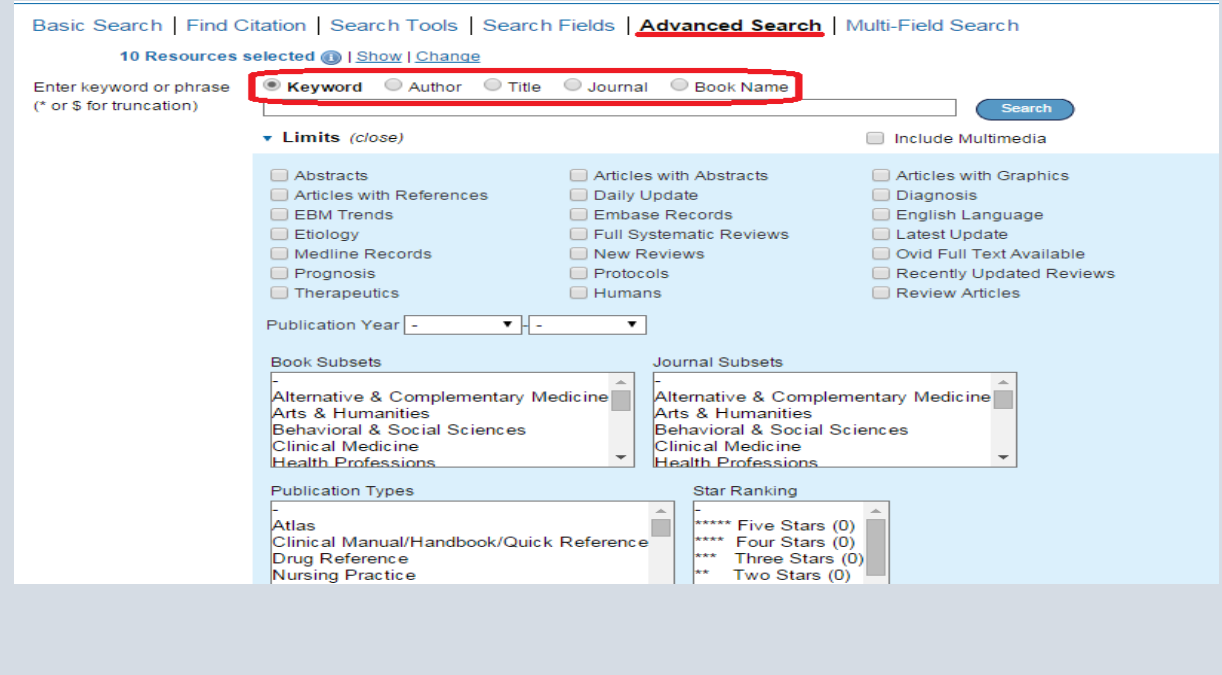

9

Keyword: با انتخاب این گزینه کلید وازه مورد جستجو در تمامی قسمتهاي یک مقاله مانند عنوان، چکیده، موضوعات و متن مقاله جستجو می شود.

Author: با استفاده از این آیتم می توانید مدارکی که توسط یک نویسنده خاص نوشته شده را بازیابی کنید. به این ترتیب: نام فامیل نویسنده یک فاصله و حرف اول نام کوچک. مثال: AR Ahmadi.

Title: کلیدوازه شما را در عنوان مقاله جستجو می کند.( برای جستجو مقاله با عنوان خاص).

Journal: کلیدوازه شما را در بین عنوان ژورنال هاي موجود در پایگاه جستجو می کند. یک یا چند کلمه اول عنوان براي جستجو کافیست.

Name Book: کلید واژه شما را در بین عناوین کتب موجود در پایگاه جستجو می کند.

## <span id="page-9-0"></span>**:Multi-Field Search**

در این مدل جستجو به جاي یک باکس، چندین باکس جستجو براي وارد کردن کلید وازه هاي خود در اختیار دارید. به این معنا که هم می توانید کلیدوازه هاي متعددي را با استفاده از عملگرهاي بولین ترکیب کنید و هم می توانید در مورد هر کلیدوازه زمینه مورد نظر خود را از بین زمینه هاي پیشنهاد شده انتخاب کنید. با این قابلیت شما قادرید استراتژي جستجوي خود را به شکلی دقیق و خاص تعریف کنید.به این ترتیب به نتایج کمتر اما مرتبط تري دست خواهید یافت.

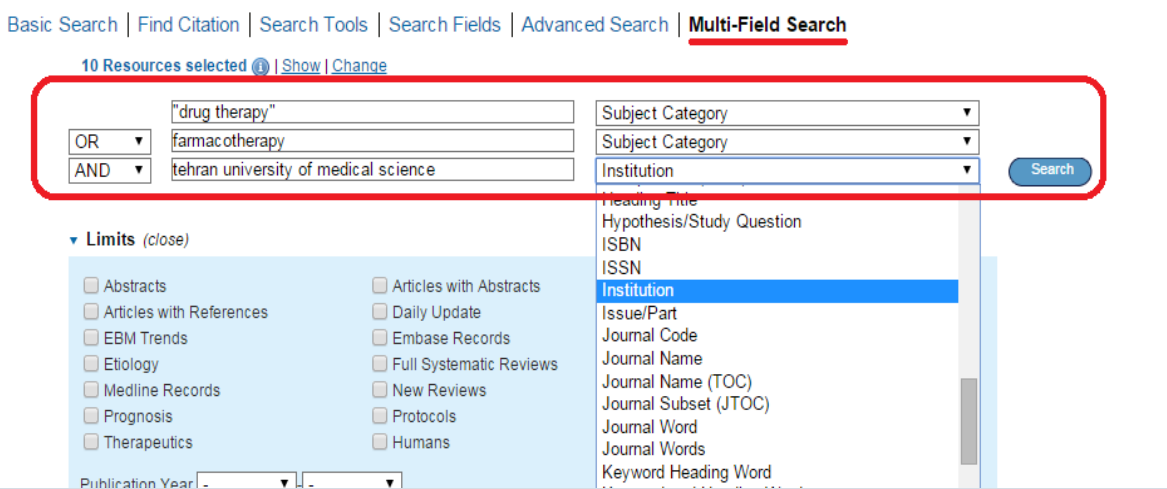

## <span id="page-10-0"></span>**مرور منابع**

#### <span id="page-10-1"></span>**مرور ژورنال ها:**

در نوار آبی باالي صفحه با انتخاب Journals به مجموعه زورنال هاي ovid دسترسی خواهید داشت و از میان همه ژورنالها تنها متن کامل مقاالت ژورنال هایی را که مشترک هستید می توانید دریافت کنید. صفحه جستجوي ژورنال در شکل زیر نمایش داده شده است.

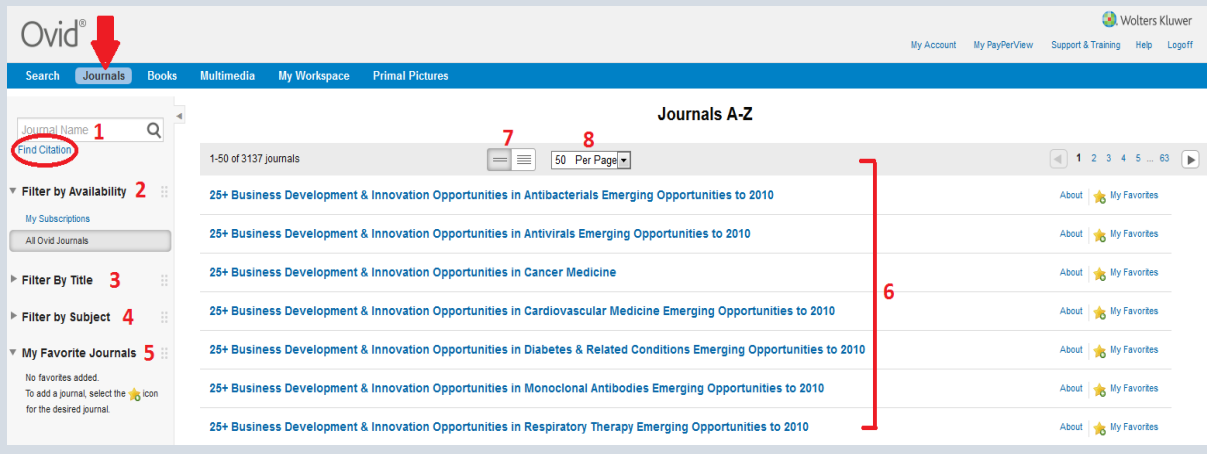

- .1 باکس جستجوي ژورنال که با وارد کردن عنوان کامل یا کلماتی از ابتداي عنوان، می توان ژورنال را جستجو کرد.
- .2 فیلتر بر اساس دسترس پذیري: در این قسمت می توان مرور خود را بر اساس دو گزینه "کل ژورنال ها "و یا "ژورنال هاي مشترک " محدود کرد.
	- .3 فیلتر بر اساس عنوان: فهرست ژورنال ها را بر اساس الفباي عنوان آنها می توان مشاهده و انتخاب کرد.
- .4 فیلتر بر اساس موضوع: فهرست ژورنال ها را بر اساس دسته بندي موضوعی و نمایش تعداد ژورنال ها در هر موضوع و زیر موضوعها ذکر شده است.
- .5 ژورنال هاي دلخواه من: هر تعداد ژورنال را که مایل هستید به لیست ژورنال هاي مورد عالقه خود با کلیک روي My Favorites هم اضافه کنید. ایجاد چنین فهرستی به شما کمک می کند تا سریعتر و راحت تر مطالب مورد نظر خود را مرور کنید. استفاده از این بخش مستلزم ثبت نام در سایت است.
	- .6 فهرست ژورنال ها: بر اساس محدودیتهایی که انجام می دهید فهرست ژورنال ها در این قسمت نمایش داده می شود.
- .7 تنظیم نحوه نمایش نتایج: با انتخاب دو گزینه view full و view title می توان اطالعات مربوط به ژورنال ها را به صورت فشرده یا با جزئیات مشاهده کرد.
- .8 محدوده نمایش: در این بخش با انتخاب از منوي کشویی می توانید تعداد ژورنال هایی را که در هر صفحه نمایش داده می شود تعیین کنید.

#### <span id="page-10-2"></span>**دسترسی به محتواي ژورنال:**

براي دسترسی به محتوا و آرشیو هر ژورنال کافیست روي عنوان مورد نظر کلیک کنید. تصویر زیر یک نمونه را نمایش می دهد.

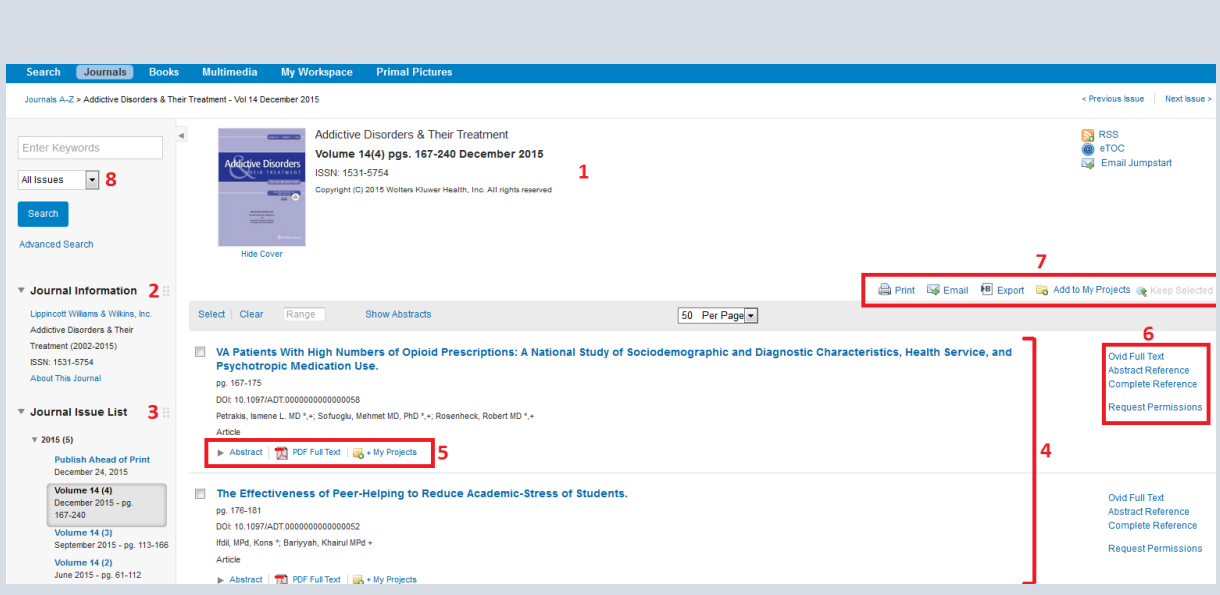

.1 تصویر روي جلد ژورنال، ISSN، کپی رایت و اطالعات مربوط به آخرین شماره ژورنال در این قسمت ارائه می شود.

با کلیک روي این آیکن و اضافه کردن feed به reader خود، فهرست مقاالت شماره هاي جدید ژورنال را به صورت اتوماتیک دریافت می کنید.

با استفاده از این آیکن فهرست مقاالت شماره هاي جدید ژورنال بصورت اتوماتیک به ایمیل مورد نظرتان ارسال می شود.

با کلیک روي این آیکن، URL یا لینک مستقیم صفحه اختصاصی ژورنال به آدرس ایمیل مورد نظر شما ارسال می شود. به این ترتیب در مراجعه بعدي خود به پایگاه، جهت ورود به این صفحه نیاز به طی مراحل قبل نیست. تنها کافیست آدرس مورد نظر را از ایمیل خود کپی و در نوار آدرس past کنید.

- .2 در این بخش اطالعات بیشتري از ژورنال کسب می کنید از قبیل: ناشر، بازه زمانی انتشار، عنوان و ISSN قبلی ژورنال و ....
	- .3 این بخش آرشیو هر ژورنال است. فهرست همه سال هایی که نشریه منتشر شده است.
		- .4 در این قسمت فهرست مندرجات آخرین شماره ژورنال قرار دارد.

5و6و.7 گزینه ها و ابزارهاي مربوط به نحوه استفاده از مقاله است. در قسمت مرور کتاب توضیح داده شده است.

.8 با استفاده از این بخش عالوه بر مرور ژورنال ها می توانید کلید وازه مورد نظر را در بین مقاالت یک ژورنال خاص جستجو کنید. این امکان را نیز دارید که درون ژورنال جستجوي پیشرفته انجام دهید.

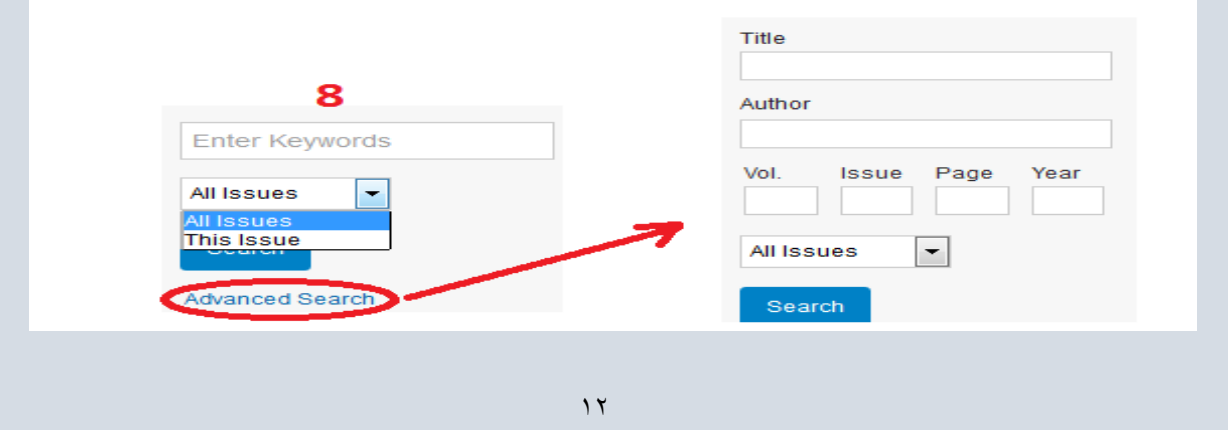

<span id="page-12-0"></span>**ابزارهایی که براي استفاده از محتواي ژورنال در اختیار داریم** هنگامیکه ژورنال مد نظر خود را یافتید با کلیک روي عنوان آن وارد صفحه نتایج مانند تصویر زیر می شوید. قسمت هاي مختلف درون این صفحه روي تصویر مشخص و در زیر توصیف شده است. pdf as Article: دریافت نسخه پی دي اف Reference complete/Abstract: دریافت اطالعات کتابشناختی مختصر/کامل مدرک بازیابی شده Preview Print: امکان مشاهده فرمت قابل چاپ مدرک Jumpstart Email: ارسال لینک مستقیم صفحه به ایمیل text article Email: متن کامل مدرک را به ایمیل مدنظر شما ارسال می کند. text article Save: متنی را که در اختیار دارید به روي حافظه اصلی یا جانبی کامپیوتر خود ذخیره کنید. Add to My Projects: مدرک پیش روی شما به پوشه شخصی تان منتقل می شود. Annotate:اضافه کردن یادداشت به مدرک

Find Citing Articles: با این گزینه به مقالاتی از پایگاه که به این مقاله استناد کرده اند دسترسی خواهید داشت.

About this Journal: دریافت اطلاعات مفیدي درباره ژورنالی که مقاله پیش روي شما در آن منتشر شده است.

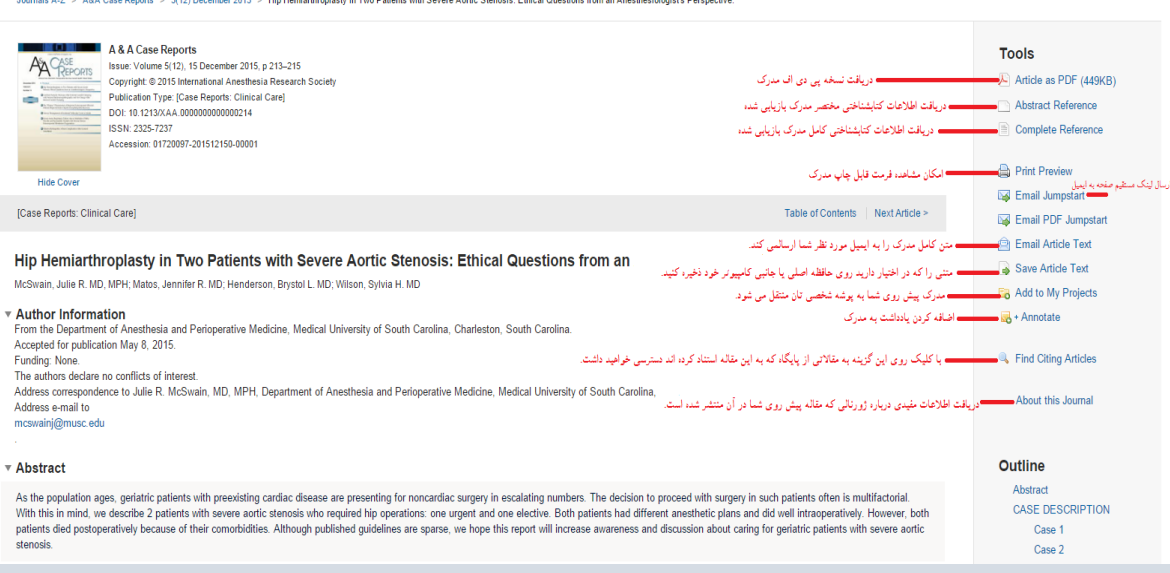

## <span id="page-12-1"></span>**مرور کتاب ها:**

Ovid به شما این امکان را می دهد که کتابهاي موجود را از نوار آبی رنگ باالي صفحه قسمت Books مرور کنید و حتی درون کتاب ها به جستجو بپردازید.

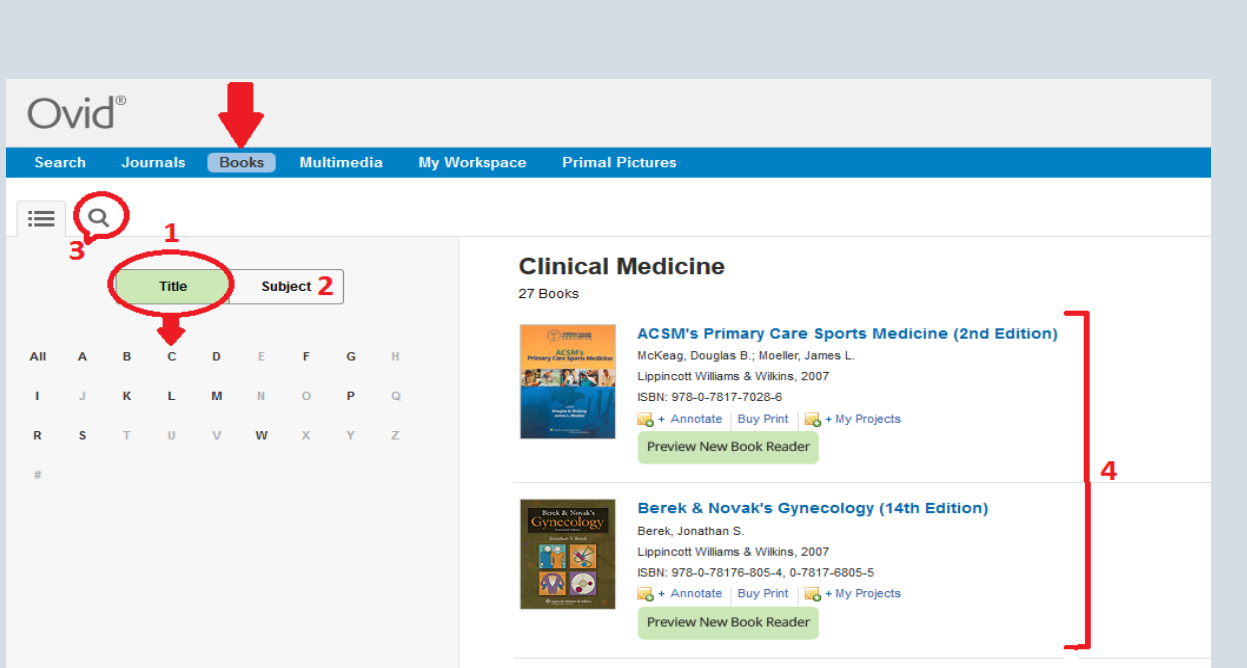

- .1 مرور بر اساس عنوان: بر اساس حرف انتخابی از جدول الفبایی موجود، می توانید فهرست کتاب ها را بر اساس الفبایی عنوان مشاهده نمایید.
- .2 مرور بر اساس موضوع: در این قسمت می توانید فهرست ژورنال ها را بر اساس دسته بندي موضوعی موجود مشاهده کنید. با کلیک روي زیر موضوعات هر موضوع نیز آشکار می شوند. با کلیک روي هر زیر موضوع فهرست تمام کتاب هاي آن موضوع خاص در اختیارتان قرار می گیرد.
- .3 باکس جستجوي سریع: در این بخش می توانید کلیدواژه یا سوال خود را به زبان ساده وارد کنید. نتایج شامل بخش یا فصل هایی از کتاب خواهد بود که کلید واژه هاي شما با رنگ زرد در آنها بازیابی شده است.
	- .4 فهرست کتاب ها: در این قسمت فهرست کتاب ها بر اساس تنظیمات خاص شما در اختیارتان قرار می گیرد.

#### <span id="page-13-0"></span>**دسترسی به محتواي کتاب ها:**

پس از آتکه کتاب مورد نظر خود را در باکس جستجو وارد کردیم با کلیک روي عنوان ظاهر شده وارد صفحه کتاب می شویم. قسمتهاي مختلف این صفحه در تصویر زیر نمایش داده شده است.

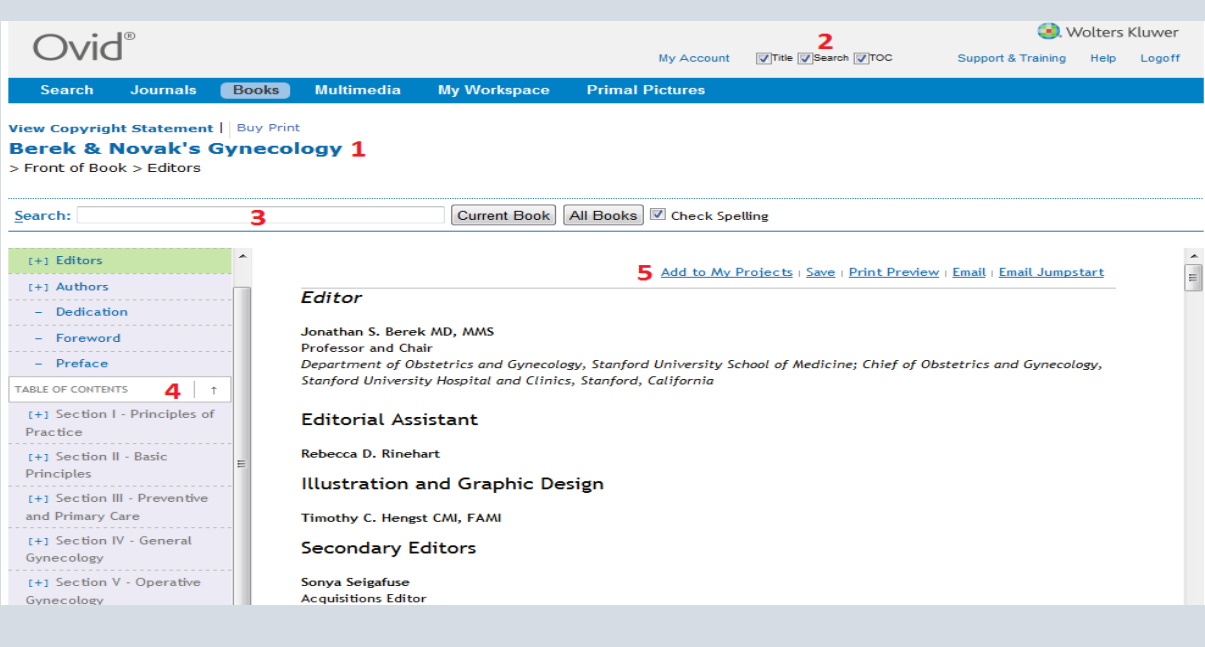

- .1 عنوان کتاب: در این قسمت عنوان کتاب را با فونت بزرگ مشاهده می کنید. در باالي عنوان با کلیک روي گزینه statement copyright View می توانید اطالعاتی در مورد کپی رایت این اثر دریافت کنید.
- .2 تنظیم صفحه نمایش: با گذاشتن یا برداشتن تیک در هر چک باکس تعیین می کنید در صفحه پیش روي شما چه بخش هایی نمایش داده شود. این تنظیمات مربوط به نمایش یا عدم نمایش سه گزینه است: عنوان، باکس جستجو، فهرست مندرجات.
- .3 باکس جستجو: با استفاده از این بخش می توانید بر اساس کلیدوازه هاي خود یک جستجوي ساده در محتواي کتاب انجام دهید.شامل چهار بخش به شرح زیر است:

الف) نوار جستجو

ب) current book: با کلیک روی آن کلیدوازه شما فقط در همین کتابی که پیش رو دارید جستجو می شود. ج) All Books: با کلیک روی آن کلیدواژه شما در کل کتاب هایی که مشترک هستید جستجو می شود.

د)check Spelling: با تیک زدن این گزینه، کلیدواژه شما از نظر املائی چک می شود و چنانچه در تایپ شکل صحیح کلیدوازه دچار خطا باشید به شما هشدار می دهد.

.4 فهرست مندرجات: در این قسمت تمام محتواي درون کتاب دسته بندي شده و به صورت لینک ارائه شده است.کافی است روي عنوان مورد نظر خود کلیک کنید دقیقاً به همان بخش دست می یابید. عموماً فهرست مندرجات شامل سه بخش است:

الف) Front of Book: در این بخش قسمتهای ابتدایی کتاب قرار دارد. مانند اطلاعات مربوط به پدیدآورندگان، پیشگفتار، فهرست اختصارات و...

ب) Table of Content: محتواي بدنه اصلي كتاب در اين بخش دسته بندي مي شود.با كليک روي مطلب، محتواي آن در اختیارتان قرار می گیرد.

ج)Back of Book: در این بخش قسمتهای انتهایی کتاب تحت این عنوان دسته بندی می شود. بخش هایی مانند: پیوست ها، نمایه ها، فهرست منابع و....

عالمت کنار بعضی از بخش هاي فهرست مندرجات نشاندهنده این است که آن بخش داراي زیر بخش است.

.5 ابزارهاي استفاده از متن: این ابزارها براي استفاده از محتواي تمام متن تعبیه شده است. نحوه کاربرد هر کدام در زیر آمده است:

الف) Add to My Projects. با کلیک روی این گزینه، آن بخش از کتاب که پیش رو دارید و در حال مطالعه آن هستید به پوشه شخصی شما منتقل می شود.

ب) Save: به شما امکان می دهد متنی را که در اختیار دارید روی حافظه اصلی یا جانبی کامپیوتر خود ذخیره کنید. روي آن کلیک کنید از بین گزینه هاي موجود فرمت متنی موردنظر خود را انتخاب کنید. به جز فرمت HTMLدر بقیه موارد می توانید گزینه Lines Long Wrap( انتخاب این گزینه باعث می شود خطوط طوالنی در متن به خط هاي کوتاه تري تقسیم شوند.(را تیک بزنید. سپس دکمه Continue که در تصویر با دایره قرمز مشخص شده است کلیک کنید. در پنجره باز شده در مورد ذخیره فایل سؤال می کند و گزینه Save را انتخاب کنید.

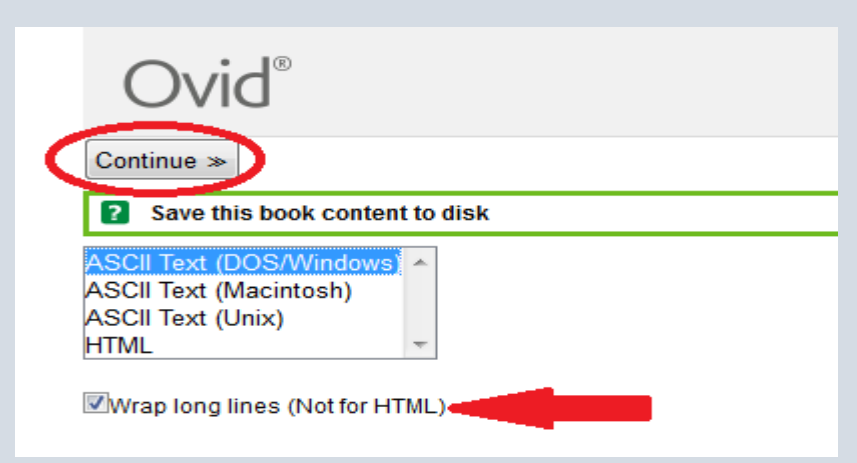

ج) Print Preview: به شما امکان می دهد فرمت قابل چاپ متن مورد نظرتان را مشاهده کنید و از آن پرینت بگیرید. در پنجره باز شده سایز مورد نظرتان را می پرسد و با دکمه Continue فرمت چاپی را نمایش می دهد که با کلیک روي گزینه پرینت انجام می شود.

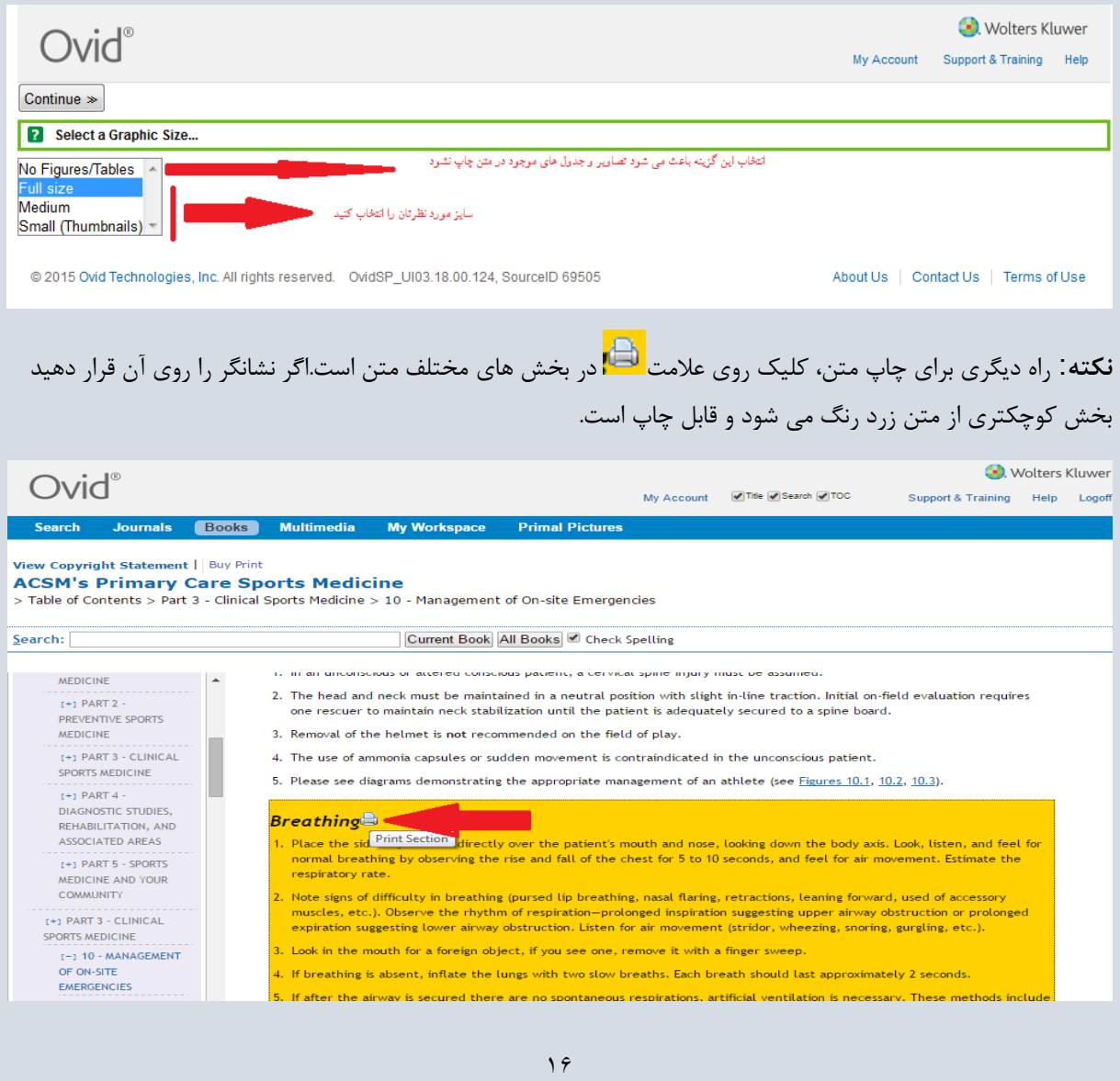

 د( Email: متن مورد نظر خودتان را می توانید به ایمیل خود یا دوستانتان ارسال کنید. با کلیک روي گزینه ایمیل فرمی مطابق تصویر زیر نمایان می شود. آدرس ایمیل مورد نظر را وارد کنید و روي دکمه send کلیک کنید.

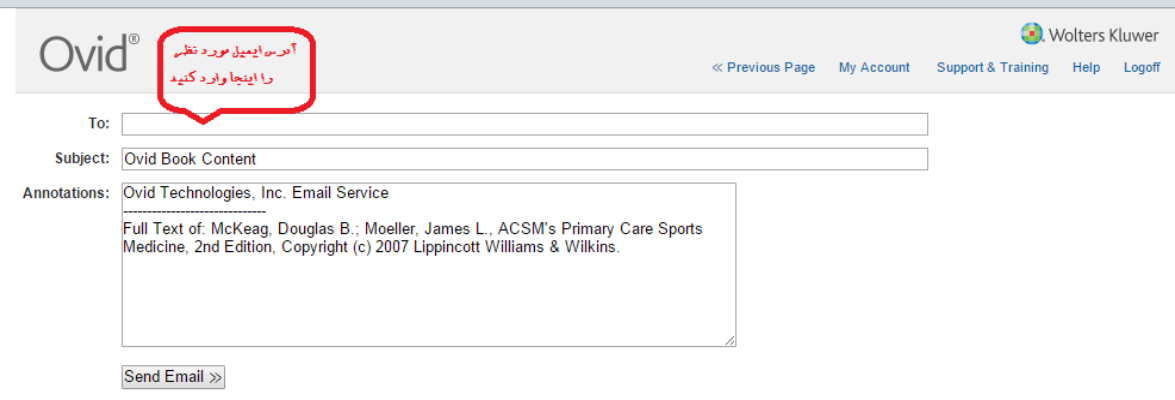

 ه( Jumpstart Email: با استفاده از این گزینه می توانید URL یا لینک مستقیم صفحه اي را که در آن هستید به ایمیل خود یا دوستانتان ارسال کنید. با کلیک روي این گزینه فرمی شبیه آنچه در تصویر قبل مشاهده می کنید ظاهر می شود.

## <span id="page-16-0"></span>**جستجوي کلید واژه اي در محتواي کتاب:**

نتایج یک جستجوي کلیدواژه اي در محتواي کتابها در تصویر زیر نشان داده شده است.

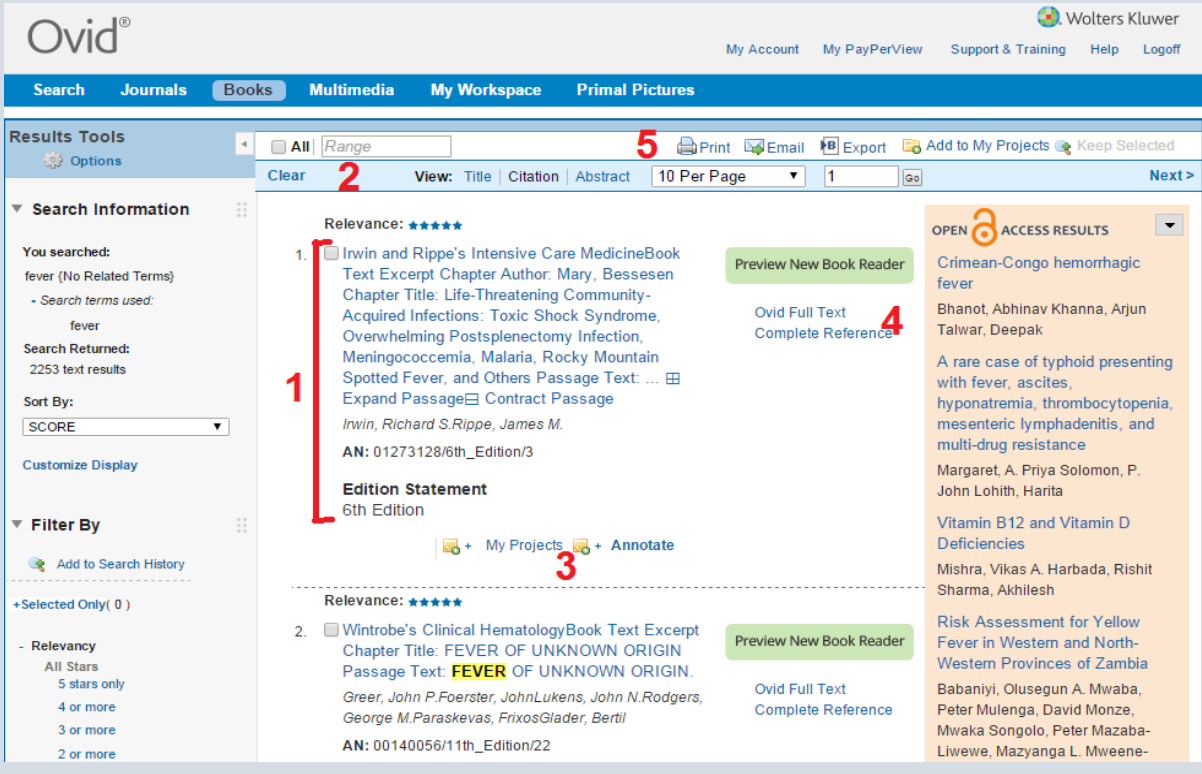

- .1 اطالعاتی شامل عنوان بخش یا فصل، نویسنده یا Editors، اطالعات نشر.
- .2 تنظیم صفحه نمایش به سه صورت نمایش عنوان، اطالعات استنادي، ونمایش چکیده که بیشتر براي مقاالت کاربرد

.3 براي استفاده از این گزینه ها باید در پایگاه ثبت نام کرد. Projects My مدارک مربوطه را به پوشه شخصی منتقل می کند. Annotate این امکان را می دهد که در صورت تمایل یادداشتی روي مدرک بازیابی شده قرار دهید.این یادداشت در صورتی قابل مشاهده است که مدرک را بعد از یادداشت گذاري به پوشه شخصی خود ارسال کنید. با کلیک روي این گزینه پنجره اي مشابه تصویر زیر باز می شود.

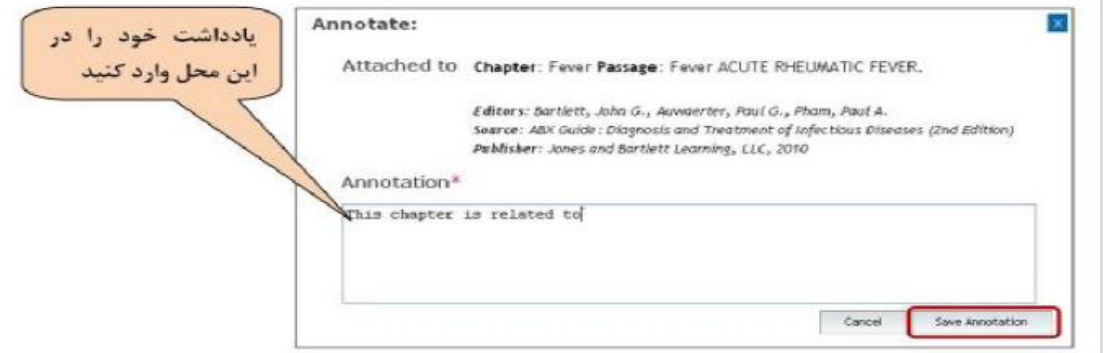

 یادداشت خود را در محل مربوطه وارد و سپس دکمه Annotation Save را کلیک کنید. حاال مدرک را با استفاده از گزینه Projects My به پوشه شخصی خود انتقال دهید. یادداشت نیز همراه آن منتقل خواهد شد.

- .4 در این قسمت با گزینه Reference Complete اطالعات کتابشناختی کاملتري درباره کتاب بازیابی شده در اختیارتان قرار می گیرد. با گزینه Text Full Ovid به محتواي تمام متن کتاب دست خواهید یافت و درست همان فصلی از کتاب را پیش رو خواهید داشت که به عنوان نتیجه، بازیابی شده است.
- .5 چنانچه مايل هستيد بطور همزمان از چندين نتيجه بازيابي شده استفاده کنید این ابزارها برایتان مناسب هستند. براي این کار ابتدا بايد دو يا چند مدرك مورد نظر خود را با تيك زدن در چک باکس آنها انتخاب کنید و بر اساس نیاز خود از این ابزارها استفاده نمایید.

 این گزینه به شما امکان می دهد تا از اطالعات کتابشناختی مدارک انتخابی خود به صورت دسته جمعی پرینت بگیرید.

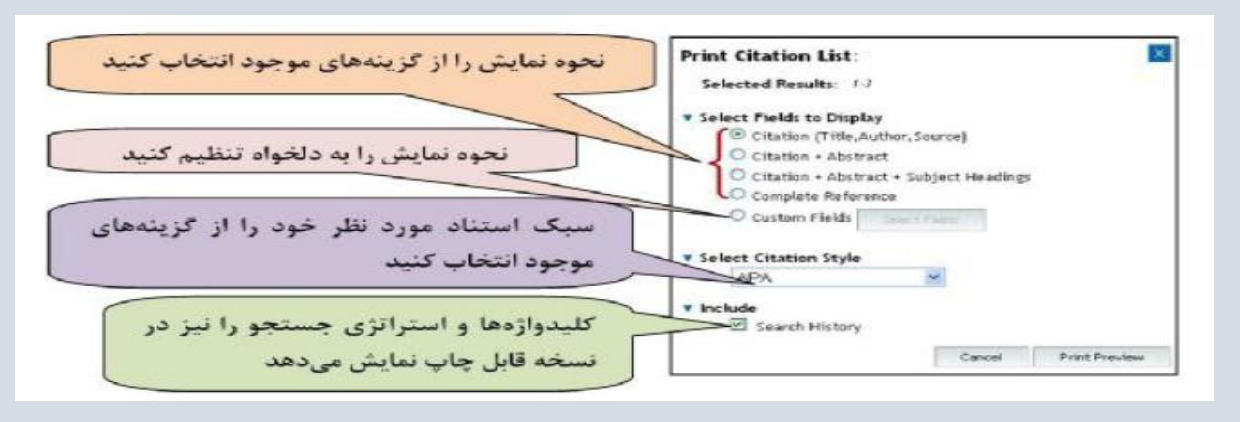

اطالعات کتابشناختی مدارک انتخابی شما را یه آدرس ایمیل مورد نظرتان ارسال می کند.

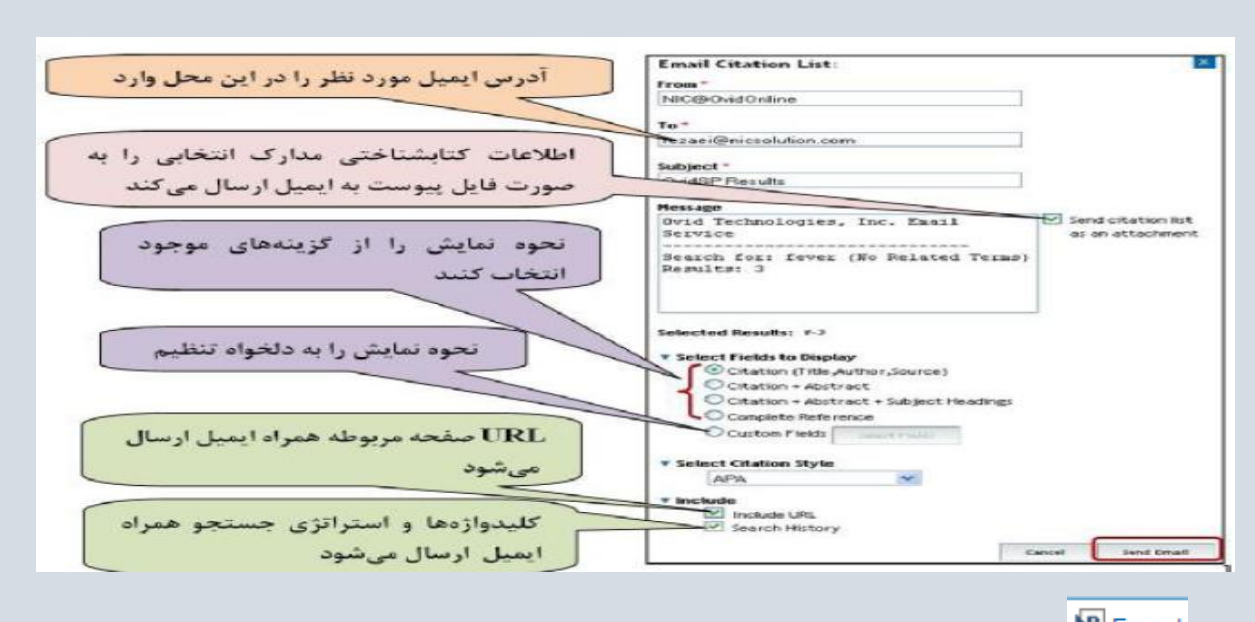

 این گزینه به شما امکان میدهد اطالعات کتابشناختی مدارک انتخاب شده را به نرم افزار Citation Manager نصب شده در کامپیوتر خود منتقل کنید.

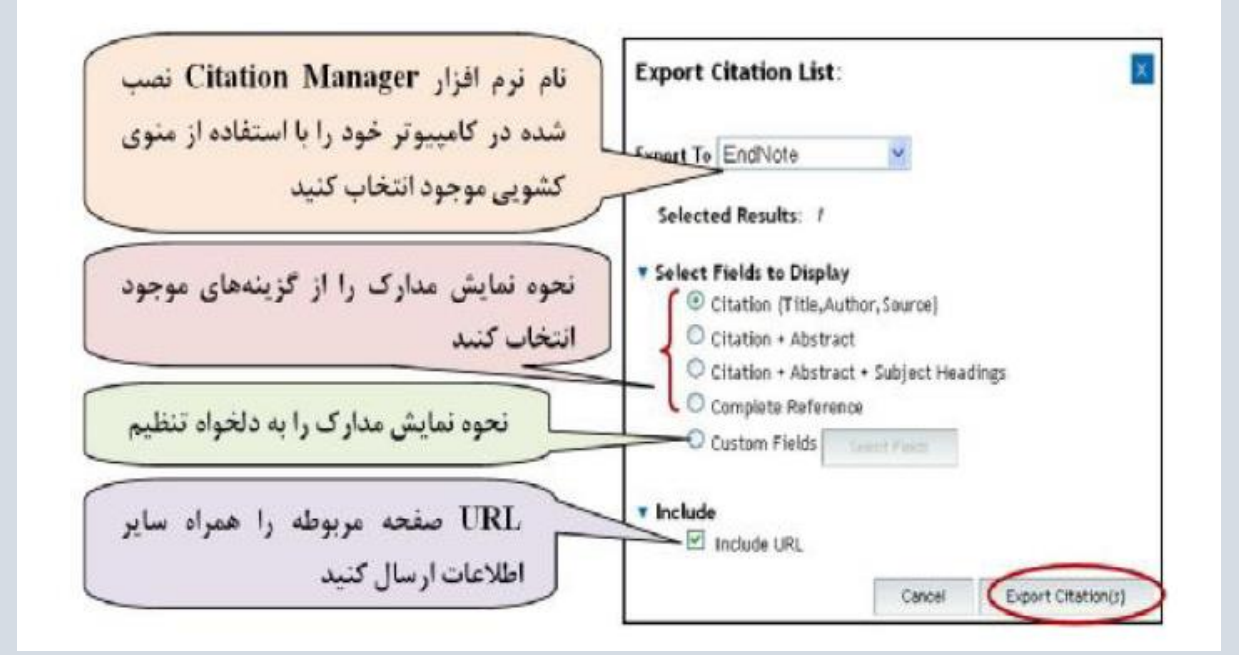

Add to My Projects مدارک انتخابی را به پوشه شخصی شما در Ovid ارسال می کند.

 کلیک روي این گزینه موجب می شود که فقط مدارک انتخابی شما روي صفحه نمایش داده شود و باقی موارد که تیک نزده اید از فهرست نمایش حذف می شوند.

#### <span id="page-18-0"></span>**جستجوي** Multimedia**:**

با انتخاب گزینه Multimedia از نوار آبی باالي صفحه، شما به مجموعه اي از منابع چند رسانه اي شامل ویدئو، عکس و فایل صوتی دسترسی خواهید داشت. همانطور که در تصویر زیر می بینید، صفحه نمایش نتایج جستجو که با مربع قرمز مشخص شده است تمامی امکانات صفحه جستجوي سایر منابع - قبال ًتوضیح داده شده است- را دارد.

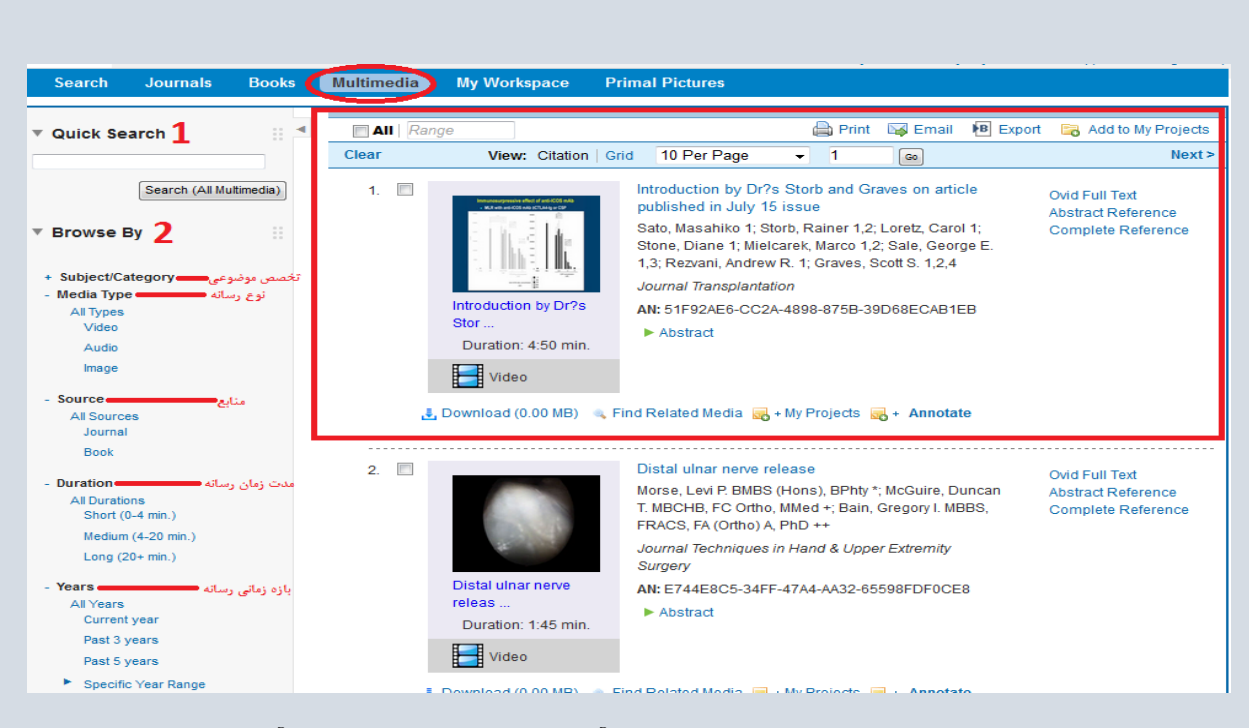

طبق تصویر باال در پنل سمت چپ شیوه جستجو و محدودیتهاي آن قرار دارد که بخشهاي مختلف آن در زیر توضیح داده شده است:

- .1 Search Quick: باکس جستجوي کلید واژه مورد نظر در این قسمت قرار دارد. با تایپ کلیدواژه در این قسمت می توانید تمامی منابع چندرسانه اي مجموعه موجود در پایگاه را جستجو نمایید.
- .2 By Browse: در این قسمت می توانید جهت دستیابی به نتایج بهتر، براي جستجوي خود محدودیتهایی را تعریف کنید. این محدودیتها شامل موارد زیر است:

category Subject: محدودیت بر اساس مقوله هاي موضوعی را در این قسمت می توانید مشخص کنید.

Media Type: در این بخش می توانید نوع رسانه (ویدئو، عکس، صدا) را انتخاب کنید.

Source: شما می توانید مشخص نمایید که کلیدواژه مدنظرتان در چه منابعی جستجو شود : همه منابع، کتاب ها، مجالت.

Duration: در این بخش می توان جستجو را بر اساس مدت زمان نمایش رسانه محدود نمود. رسانه هاي کوتاه، متوسط و بلند.

Years: با انتخاب گزینه هاي این بخش جستجوي خود را به زمان خاصی محدود می کنید و می توانید بازه زمانی جستجوي خود را تعریف نمایید.

## <span id="page-19-0"></span>**چگونه نتایج جستجو را بهبود ببخشیم؟**

در سمت چپ صفحه نتایج، بخشی با عنوان tools Results وجود دارد که خود شامل سه بخش با عناوین Search Information، By Filter ، و Projects My است. با کلیک روي گزینه Options می توانید نمایش یا عدم نمایش هر یک از این سه بخش را در صفحه نتایج تعیین کنید.

#### **Results Tools** ුට Options

- $\blacktriangleright$  Search Information
- $\triangleright$  Filter By
- ► My Projects

Information Search: اطالعات مربوط در موارد زیر دز این بخش منعکس شده است:

- استراتژي جستجوي انجام شده،
	- کلیدواژه هاي بکار رفته
- واژه هاي بیشتري که مورد جستجو قرار گرفته اند و مرتبط با کلیدواژه اصلی هستند)در صورتی که در انجام جستجو گزینه"Incloude Related Terms " انتخاب شده باشد.)،
	- تعداد مدارک بازیابی شده،
	- تنظیم نتایج بر اساس میزان ربط هر مدرک با کلیدواژه هاي مورد جستجو، سال نشر، نام نویسنده، عنوان مدرک، عنوان ژورنال و...
		- Display Customize با این گزینه می توانید شکل نمایش نتایج را به دلخواه خود تغییر دهید.

#### ▼ Search Information

#### You searched:

fever {No Related Terms}

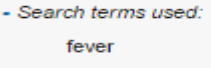

 $\overline{\mathbf{v}}$ 

**Search Returned:** 2253 text results

Sort By: SCORE

**Customize Display** 

By Filter : شامل تعدادي ابزار است و امکان محدود کردن نتایج جستجو را فراهم می آورد.

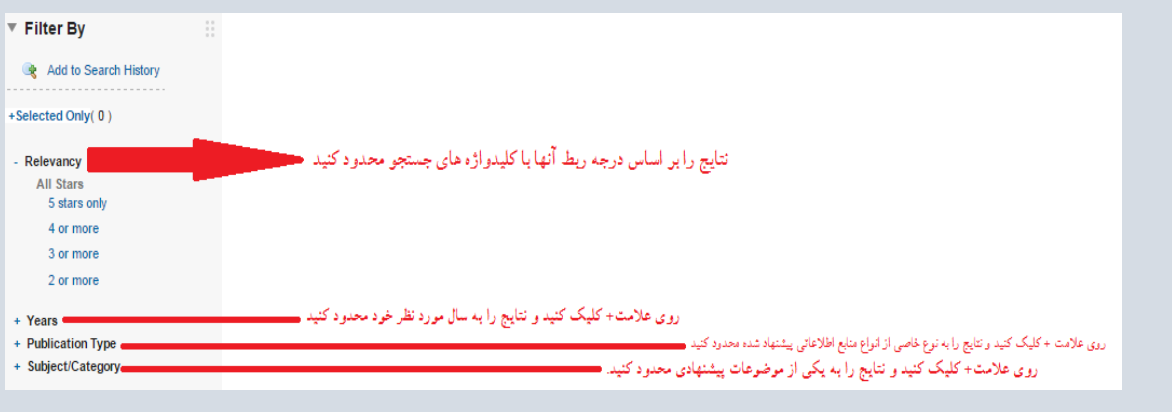

Projects My: می توانید مدارک انتخابی خود را از میان نتایج با کمک موس بکشید و درون این قسمت بیندازید.به این ترتیب مدارک شما به پوشه هاي شخصی شما منتقل خواهند شد.

#### <span id="page-21-0"></span>Workspace My**( ایجاد فضاي کار شخصی در** Ovid**)**

براي ایجاد فضاي شخصی در Ovid اولین قدم این است که در پایگاه ثبت نام کنید و یک نام کاربري و کامه عبور مخصوص به خود دریافت کنید. براي این کار مطابق تصویر زیر روي گزینه Workspace My از نوار آبی باالي صفحه کلیک کنید.

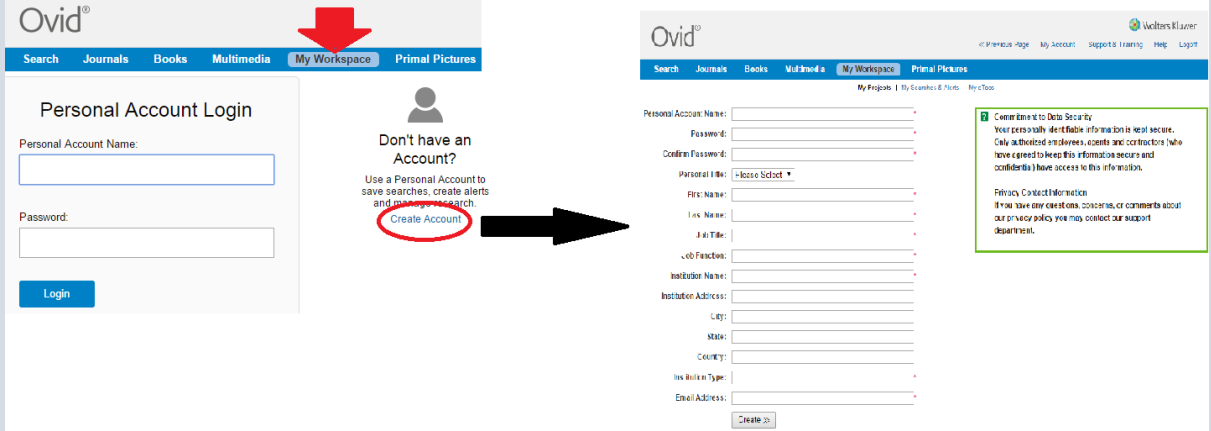

سپس گزینه Account Create را انتخاب و جدول باز شده را پر کنید. سپس دکمه Create را بزنید.

#### <span id="page-21-1"></span>**معرفی بخش ها و امکانات محیط کار شخصی**

این فضا امکانات و ابزارهاي مفیدي در اختیارتان قرار می دهد که بر اساس آن می توانید به ذخیره سازي، پردازش و مدیریت اطالعات، دریافت خدمات اطالع رسانی جاري و... بپردازید.

## <span id="page-21-2"></span>:**My Projects**

در این بخش شما می توانید با ایجاد پوشه هاي متعدد، به امکان ذخیره سازي اطالعات و مدیریت آن در فضاي شخصی خود مجهز شوید.با طبقه بندي اطالعات در پوشه هاي مجزا می توانید پروژه هاي متعددي را بطور همزمان دنبال کنید. قسمت هاي مختلف روي تصویر نمایش داده شده است.

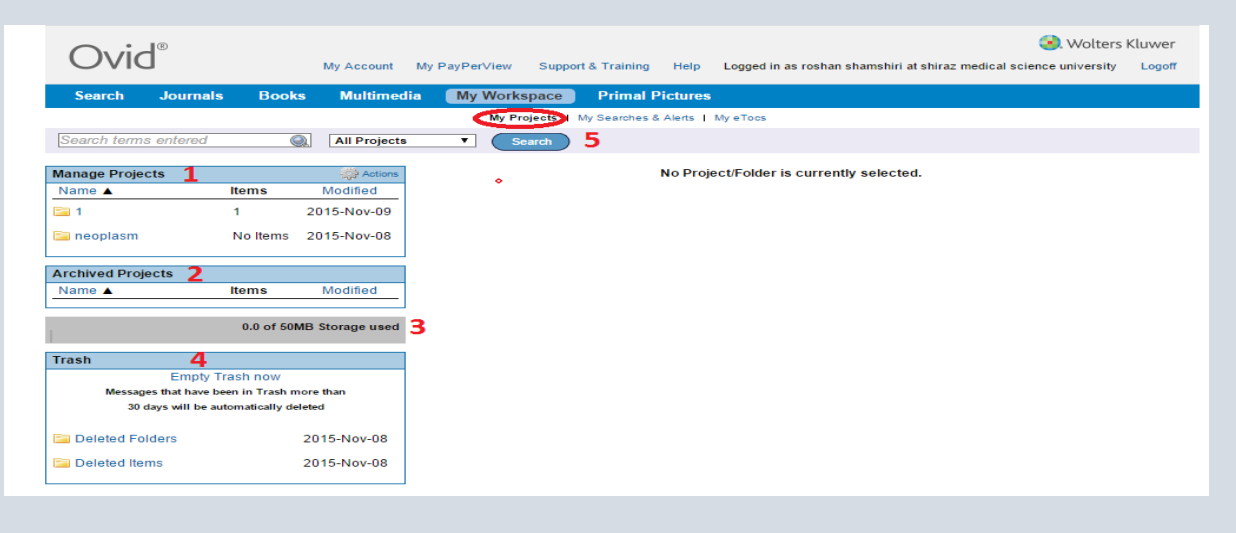

- .1 با استفاده از این بخش بر اساس پروژه هاي خودپوشه هاي دلخواه ایجاد کنید. از قسمت Action می توانید پوشه هاي جدید ایجاد کنید.
- .2 محل ذخیره پروژه هاي آرشیوي است. اگ بخواهید از نظر فعال بودنActive یا آرشیوي بودن Archived وضعیت پوشه را مشخص کنید روي پوشه مورد نظر کلیک و روبروي عنوان ،ازگزینه هاي delete/Edit گزینه Edit را انتخاب می کنیم. با انتخاب گزینه Delete هم می توان پوشه را حذف نمود.

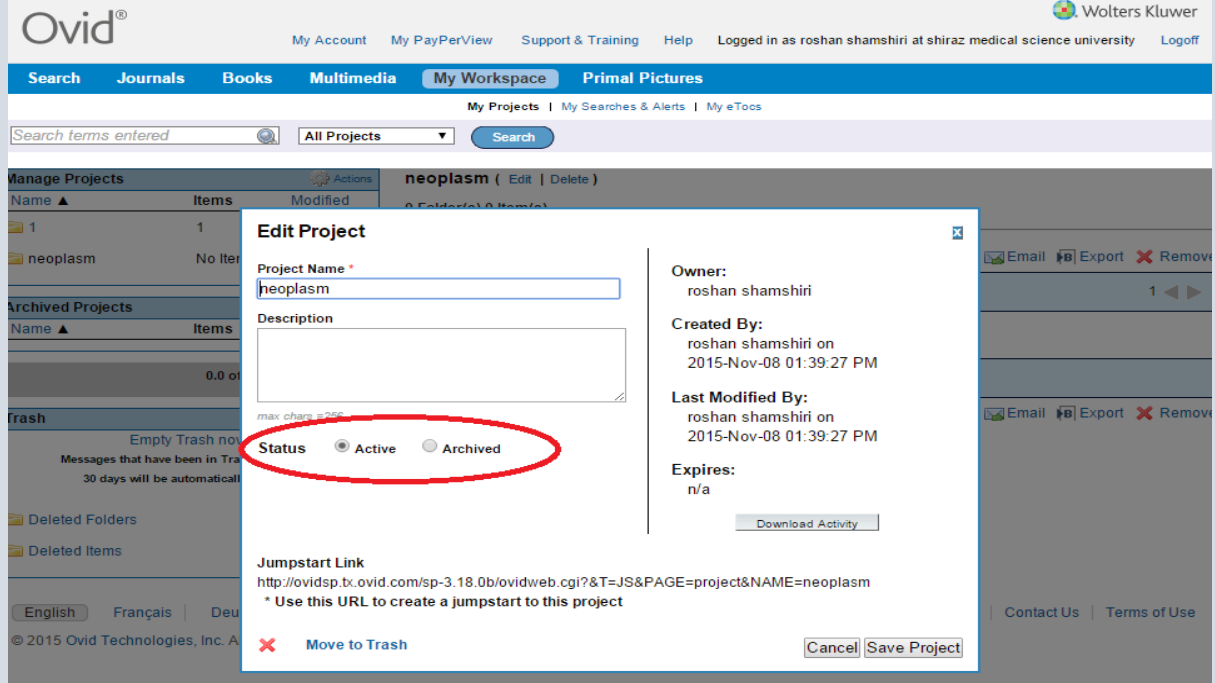

- .3 Ovid به شما امکان می دهد که تا حجم 50 مگابایت فایل متنی یا تصویري را از کامپیوتر شخصی خود به پوشه هاي موجود در محیط کار شخصی اضافه کنید.
- .4 این بخش، محل نگهداري پوشه ها و موارد پاک شده است. هنگامی که یک پوشه و یا بخشی از مدارک موجود در آن را پاک می کنید، براي مدت 30 روز در این قسمت نگهداري می شود تا در صورت تمایل و نیاز بتوانید دوباره احیا کنید. موارد پاک شده بعد از 30 روز به طور خودکار از این بخش حذف می شوند.
- .5 هنگام افزایش تعداد پوشه ها، براي یافتن مدرکی خاص با استفاده از این گزینه می توانید محتویات کلیه پوشه ها و یا یک پوشه خاص را جستجو کنید.

#### <span id="page-22-0"></span>**:My Search & Alerts**

این بخش محل نگهداري جستجوهاي ذخیره شده و Alertهاي تنظیم شده است.

تنظیم RSS: این مورد با علامت RSS<mark>: این</mark> مشخص می شود. از این ابزار شما می توانید در تمام مواردی که دارای فیدRSS هستند استفاده کنید. براي این کار باید یک نرم افزار Reader RSSروي سیستم خود داشته باشید. تنظیم Alert: شما می توانید براي ژورنال هاي خود Alert تنظیم کنید. با استفاده از این امکان، آخرین اخبار و اطالعات مربوطه به ایمیل شما ارسال می گردد. براي استفاده از این سرویس باید Login شوید.

در صفحه فهرست ژورنال ها، در مقابل عنوان هر ژورنال آیکن قرار دارد که با کلیک روي آن ، ژورنال مورد نظر به فهرست ژورنال هاي مورد عالقه شما افزوده می شود و به این ترتیب بطور خودکار، فهرست مندرجات شماره هاي جدید آن ژورنال به ایمیل شما ارسال می شود. براي دیدن فهرست ژورنال هاي مورد عالقه خود باید به بخش eTocs My مراجعه کنید.

نحوه ذخیره کردن جستجو: همانطور که در تصویر زیر می بینید در قسمت History Search در مقابل هر جستجو گزینه More وجود دارد که با کلیک روي آن و انتخاب دکمه Save ، جستجوي مورد نظر شما در Workspace My و در قسمت Alerts & Searches My ذخیره می شود.

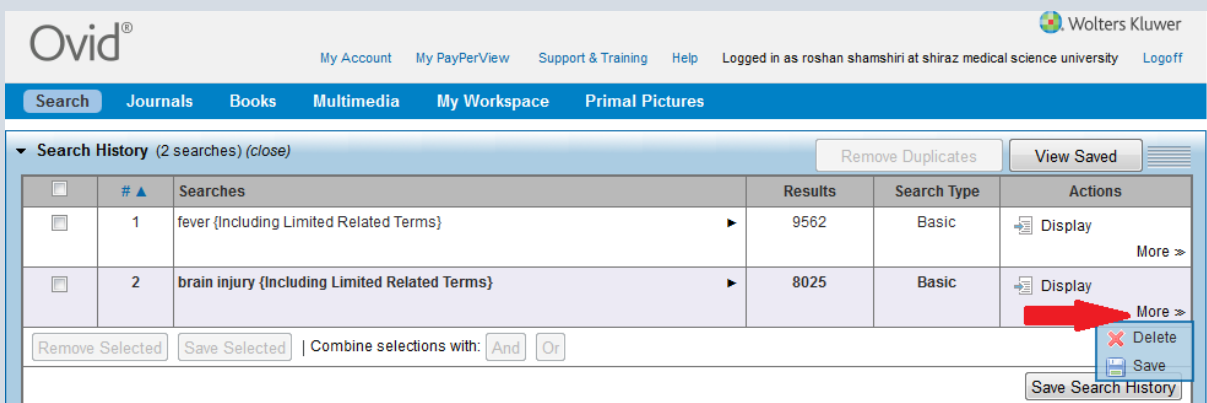

براي مشاهده Alert وSearch هاي ذخیره شده روي گزینه Searches My & Alerts از قسمت Workspace My کلیک کنید.

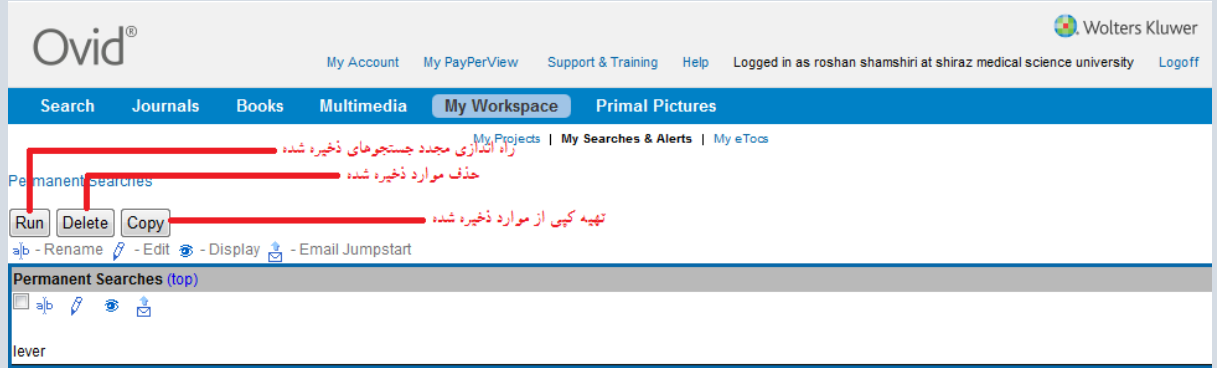

سایر گزینه هاي موجود در این پنجره عبارتند از:

با کمک این گزینه می توانید نامی که براي جستجو انتخاب کرده اید تغییر دهید.

این گزینه به شما اجازه می دهد جستجوی ذخیره شده را در صورت لزوم ویرایش کنید.  $\ell$ 

جزئیات جستجوي ذخیره شده را نمایش می دهد. مانند کلیدواژه ها و محدودکننده هاي بکار رفته.

با کلیک روي این گزینه URL صفحه نتایج جستجوي ذخیره شده به ایمیل مورد نظر شما ارسال می شود.

#### <span id="page-24-0"></span>**:My eTocs**

قسمتی دیگر از فضاي شخصی شما در Ovid است. ژورنال هاي مورد عالقه شما که براي آنها Alert تنظیم کرده اید در این بخش قرار می گیرند. اگر روي گزینه eTocs My کلیک کنید صفحه اي مانند تصویر زیر مشاهده خواهید کرد. آدرس ایمیلی که مایلید Alert ها به آن ارسال شوند در باکس مربوطه وارد کنید و سپس روي دکمه Enter کلیک کنید.

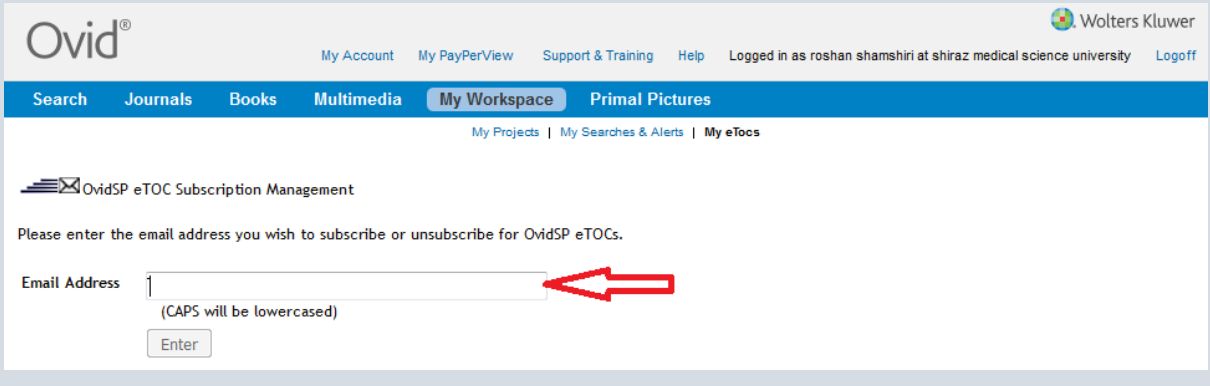

با توجه به تصویر زیر از بین فهرست نشریات موجود یک یا چند نشریه مورد نظر را انتخاب کنید و با گزینه Text Add( ساده و بدون لینک) به فهرست علاقمندي هاي خود اضافه کنید. براي انتخاب بیش از یک ژورنال کلید کنترل را نگه داشته و با موس ژورنال ها را انتخاب کنید.

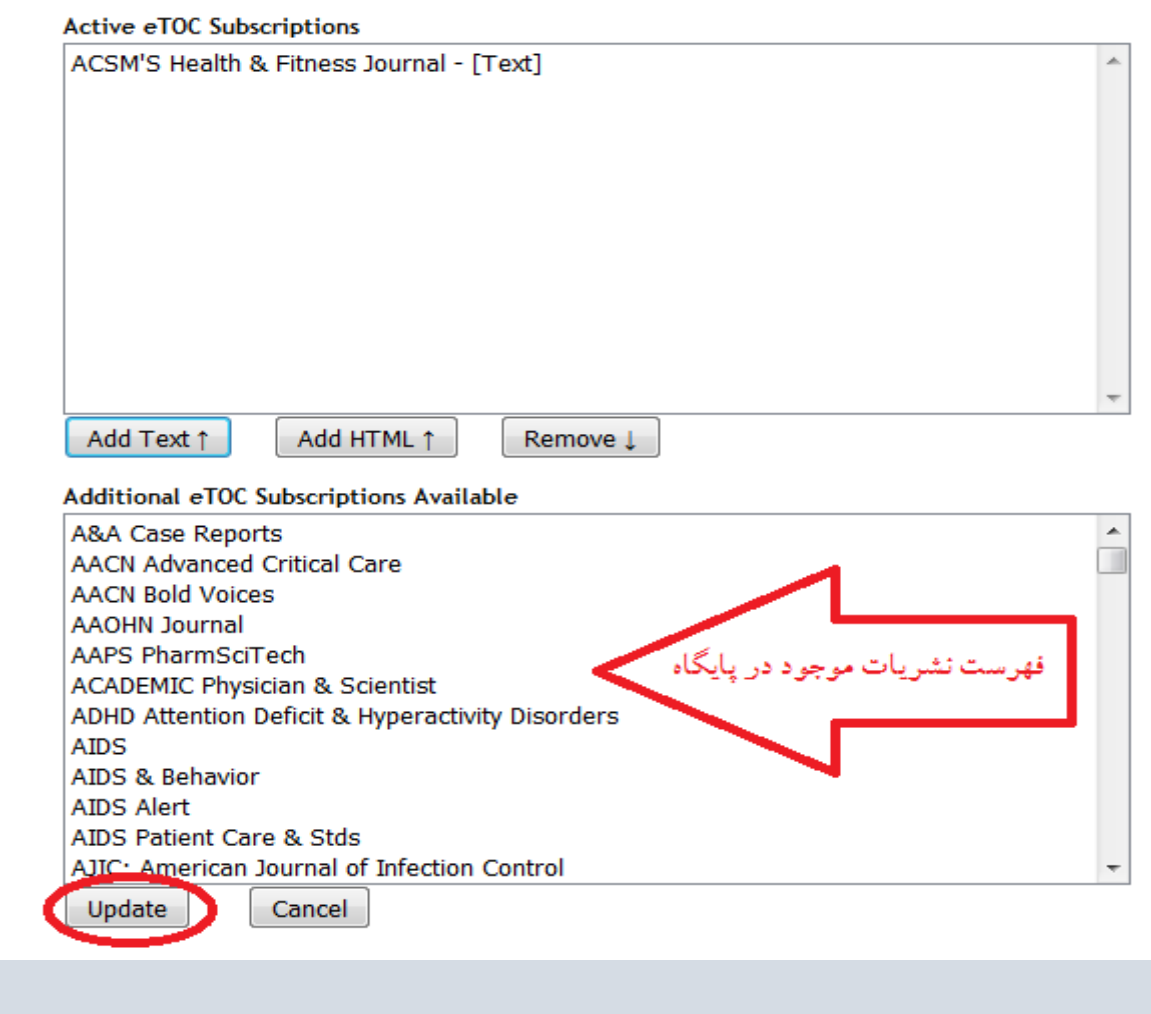

گزینه HTML Add متن را با فرمت HTML به ایمیل ارسال می کند. اگر بخواهید ژورنالی را از فهرست انتخابی خود حذف کنید با گزینه Remove آن را انجام دهید. در آخر روي دگمه Update که در تصویر باال با دایره قرمز مشخص شده است کلیک کنید.

#### <span id="page-25-0"></span>**:**Search History

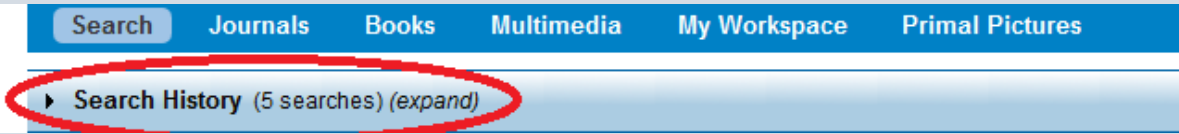

در صفحه جستجو گزینه اي با عنوان History Search وجود دارد که با کلیک روي آن می توانید تمام جستجوهاي انجام شده خود را در هر بار مراجعه به پایگاه، موقتاً و تا زمان خروج از پایگاه مشاهده کنید.

نمونه اي از Search History را در تصوير زير مشاهده می کنيد. که اجزاي آن از اين قرار است:

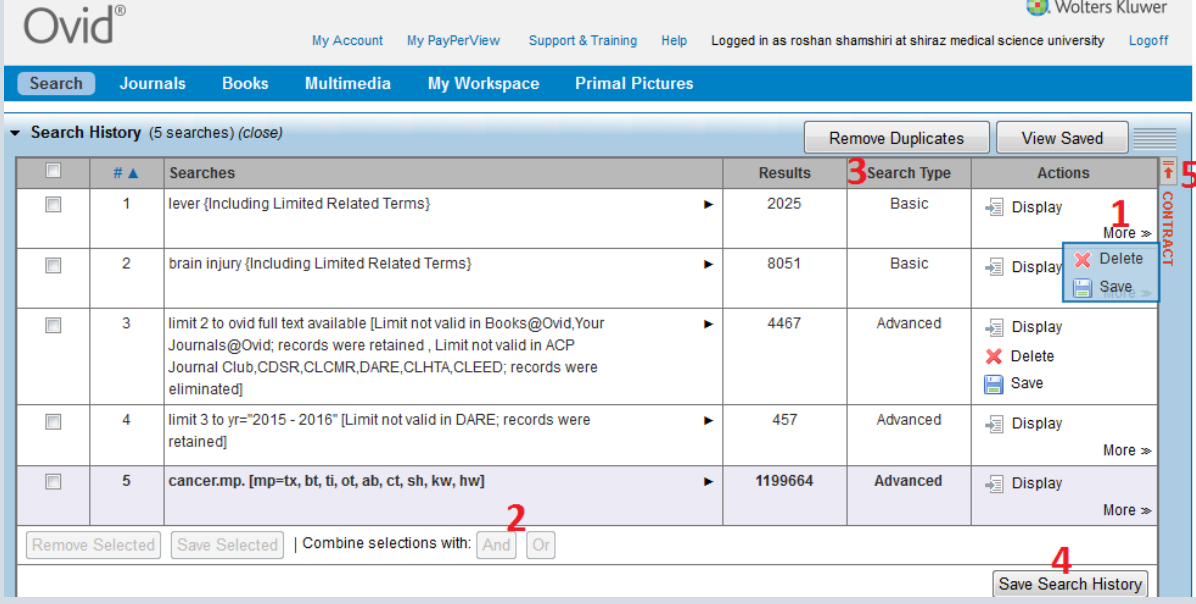

- .1 با کلیک روي گزینه More، منوي کشویی آن باز می شود که شامل دو گزینه است. save براي ذخیره هر جستجویی که مایلید و delete براي حذف هر جستجویی که الزم ندارید.
- .2 با کمک گزینه هاي And و Or فقط در جستجوهاي پیشرفته، می توانید دو یا چند جستجو را با تیک زدن در چک باکس کنار آنها با یکدیگر ترکیب کنید و فهرست نتایج جدید به دست آورید.
	- .3 ستون Type Search شیوه جستجو را نمایش میدهد.
	- .4 با این گزینه تمام تاریخچه جستجو را می توانید ذخیره نموده و در مراجعات بعدي از آنها استفاده نمایید.
- .5 زمانی که تعداد سرچ ها زیاد باشد با کلیک روي این گزینه ها contract/expand می توان به همه بخشهاي جدول دسترسی داشت.